# JK1001 Quick Start Guide

FITMENT: 2007 – 2015 JEEP WRANGLER Version: 1.8 DATE: 05/22/2015

#### www.insanejeepaudio.com

#### CONTENTS

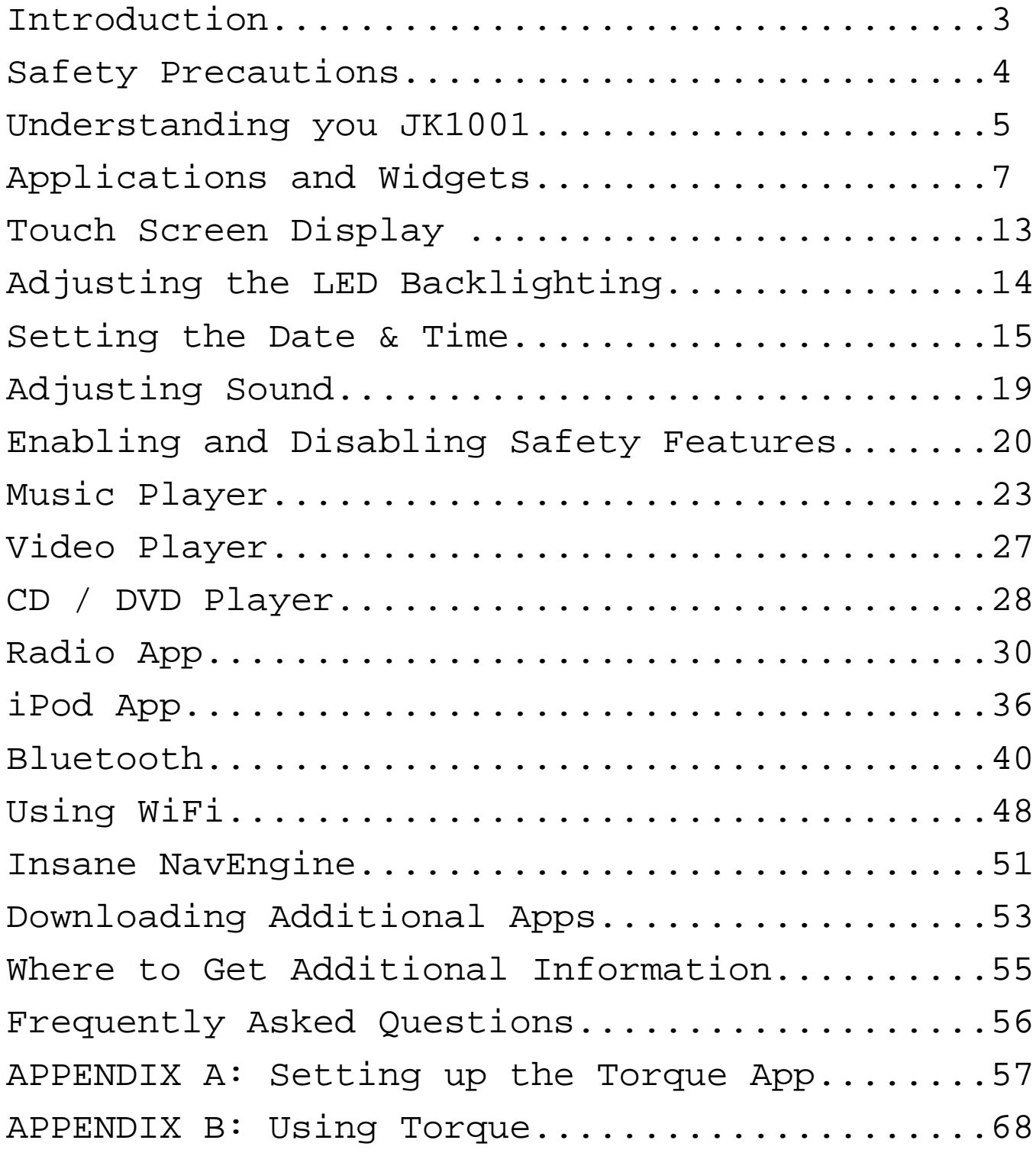

# Introduction

Congratulations on your purchase of Insane Audio's new JK1001 – the first fully Android powered head unit specifically designed for your 2007-2015 Jeep Wrangler (JK) or Wrangler Unlimited. Hopefully, by now you've already installed your JK1001 and you are reading this guide right in the dash of your Jeep! If not, and you need help installing your JK1001, please click [here](http://www.insanejeepaudio.com/InsaneAudio_JK1001_Installation_Tips_v1.1.pdf) for an installation guide or visit our web page at [www.insanejeepaudio.com](http://www.insanejeepaudio.com/)

Insane Audio's JK1001 is fairly simple to operate, however, if you are new to the Android operating system or need some general assistance then this guide is for you. This Quick Start guide is designed to show you the basics to get you started.

Should you need assistance above and beyond this guide, you can always hit us up at [support@insanejeepaudio.com](mailto:support@insanejeepaudio.com) In addition, please be sure to check out our online user forum at [www.insanejeepaudio.com/forum.](http://www.insanejeepaudio.com/forum) Our forum is entirely free and is there as a resource for our customers. It's a great place to share ideas with other users as well as get additional tips and tricks from our techs.

We sincerely hope you get the most out of your JK1001 and enjoy it for many years to come. In the meantime, we'll see 'ya on the trail!

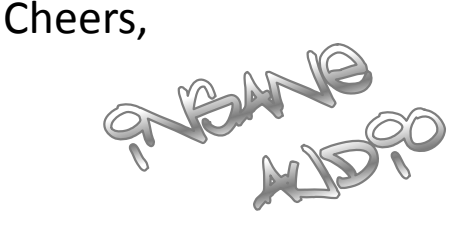

#### SAFETY PRECAUTIONS

*IMPORTANT: Please use common sense when operating your JK1001. You should NEVER be operating the unit, watching videos or television while driving. Keep your hands on the wheel and keep your eyes on the road!*

Please refer to [our installation guide](http://www.insanejeepaudio.com/InsaneAudio_JK1001_Installation_Tips_v1.1.pdf) for installation instructions and precautions.

Never attempt to open your JK1001 or repair it yourself. Doing so is not only dangerous, but it will void your warranty.

This product uses a 12V power supply system and should be properly grounded at all times. Please consult a professional car stereo installer if you aren't sure whether or not your system has been properly installed.

#### Understanding your JK1001

You will notice several different buttons on the face of your JK1001.

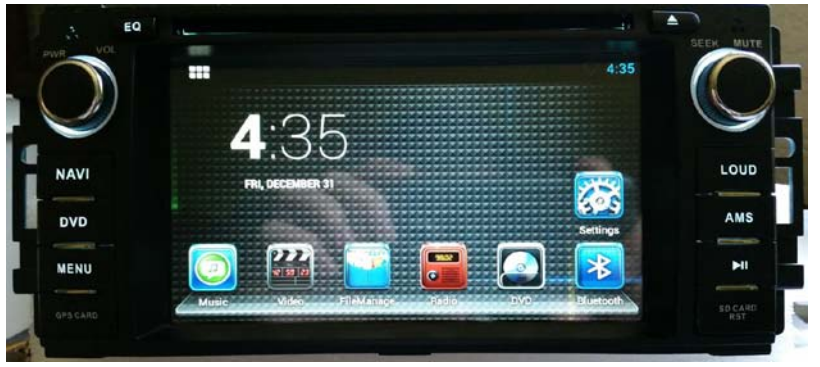

The following buttons are on the right side of your JK1001…

Pressing this will eject any CD or DVD that you have in your JK1001 unit.

Automatic Music Search (please see page 37 for more details)

Should you ever need to reset your JK1001 unit, you can press this button with a pin or paper clip.

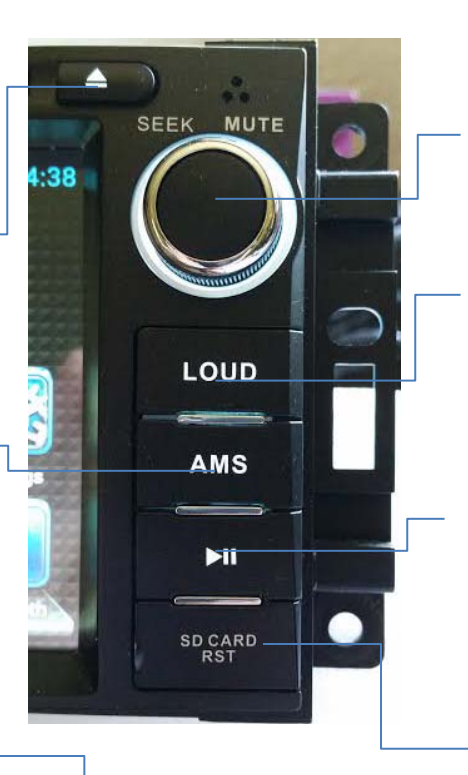

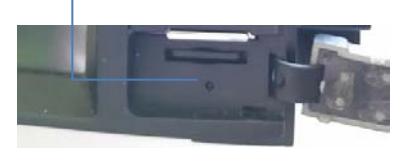

This nob controls songs/ radio stations and mute. Pressing the nob will mute music. Turning the nob will seek forward radio stations and skip songs.

This toggles audio loudness compensation on/off in InsaneEQ

This will pause/play from several different apps (music player, DVD player, etc)

Opening this flap will reveal the slot for a microSD card. This is a great place to store music or movies that can be accessed through a number of different aps.

#### Understanding your JK1001

The following buttons are on the left side of your JK1001…

This controls the power to the unit and the volume. Push: to power on/off. And Turn: to adjust volume.

NAVI opens the Insane NavEngine app.

Pressing the MENU will bring you back to the main menu from any app.

Opening this flap will reveal the slot where maps for Insane NavEngine are stored

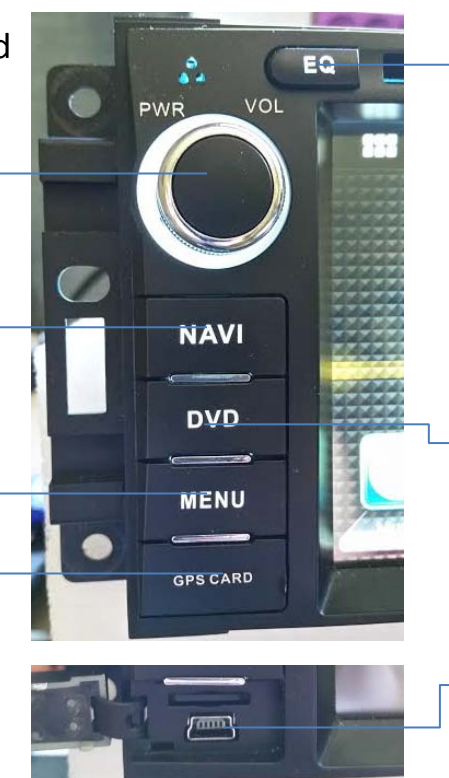

Pressing the EQ will change the EQ setting from Custom to Rock to Classic, etc.

DVD will open the DVD/ video app. This allows you to watch DVD's while parked.

This is a micro USB slot where you can plug in a Mini USB thumb drive or Mini USB to full size USB adapter. See below.

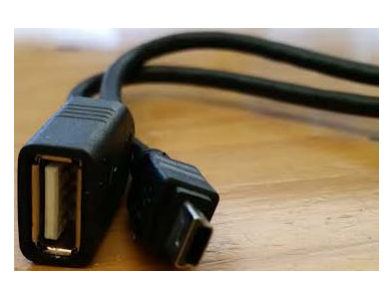

This is the Mini USB to full size adapter cable. The smaller end plugs into the JK1001 and allows you to plug a full size USB drive into the larger end. This way you can access music, movies or other information from a full size USB thumb drive right through the face of your JK1001.

This is the main menu of your JK1001. At the top of your screen you will see an icon with six squares grouped together. We call this the 'six pack'.

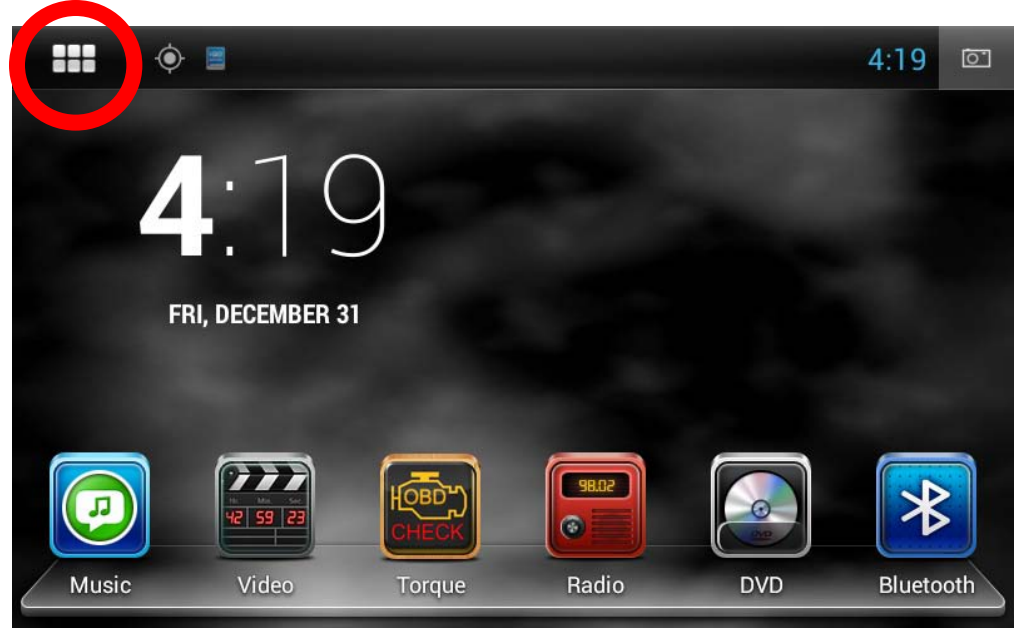

Clicking on the six pack will lead you to the app drawer where you can view all applications currently installed on the system. Note that these are arranged alphabetically.

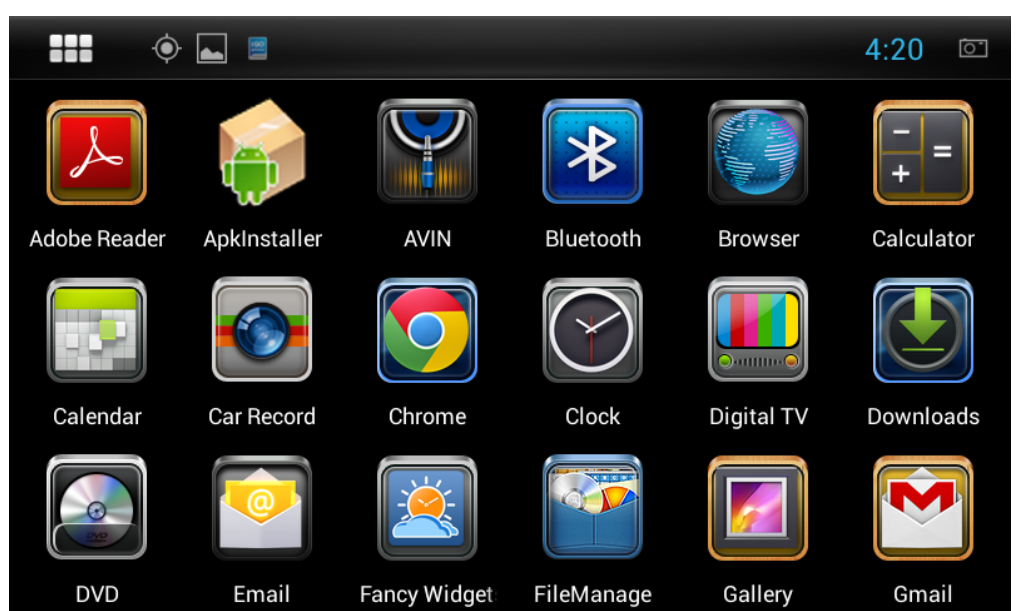

Your JK1001 comes with all sorts of different applications but how you use the system is entirely up to you! You can remove apps or download new ones from the Google Play store. At time of writing this Quick Start Guide, there are 1.5 million apps available on the Google Play store. Many of them are free and almost all of them will work with your JK1001.

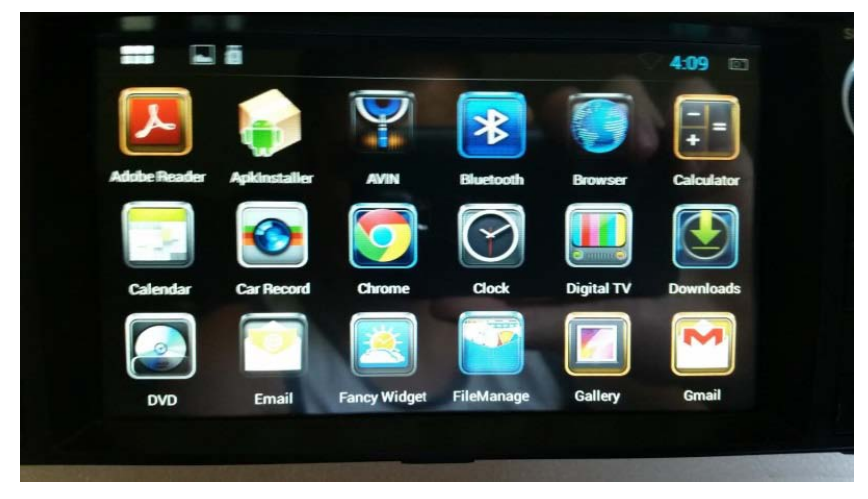

To move an application from the app drawer to your home screen, simply press and hold on the specific app and drag where you would like that app to be. When you do that, you now have an icon on your home screen.

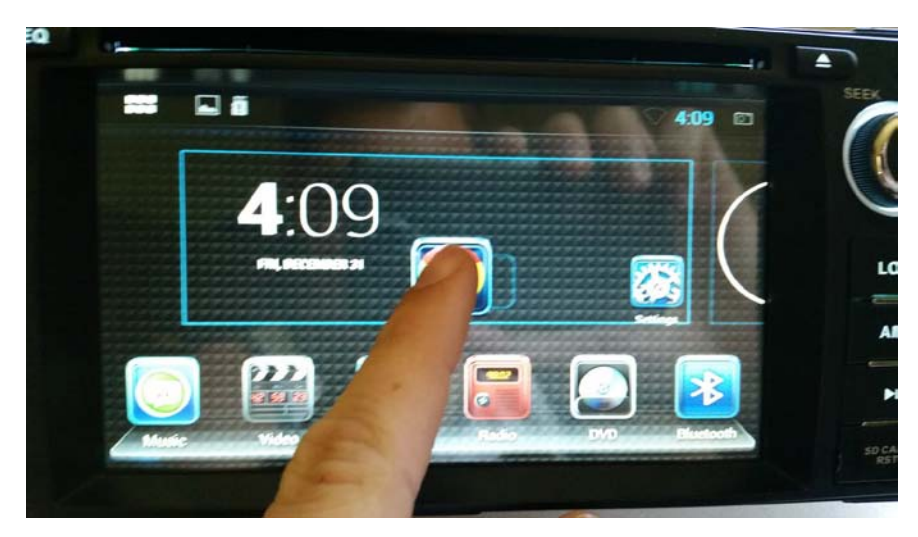

It's important to understand the differences between icons on your home screen and applications in the app drawer. Icons on your home screen are simply shortcuts to applications so you can move or delete these however you'd like. To delete an icon from your home screen, simply hold it down then drag it to the trash. That application will still exist in the app drawer, however, so you can always add it back by pressing the six pack then dragging that application back to your home screen.

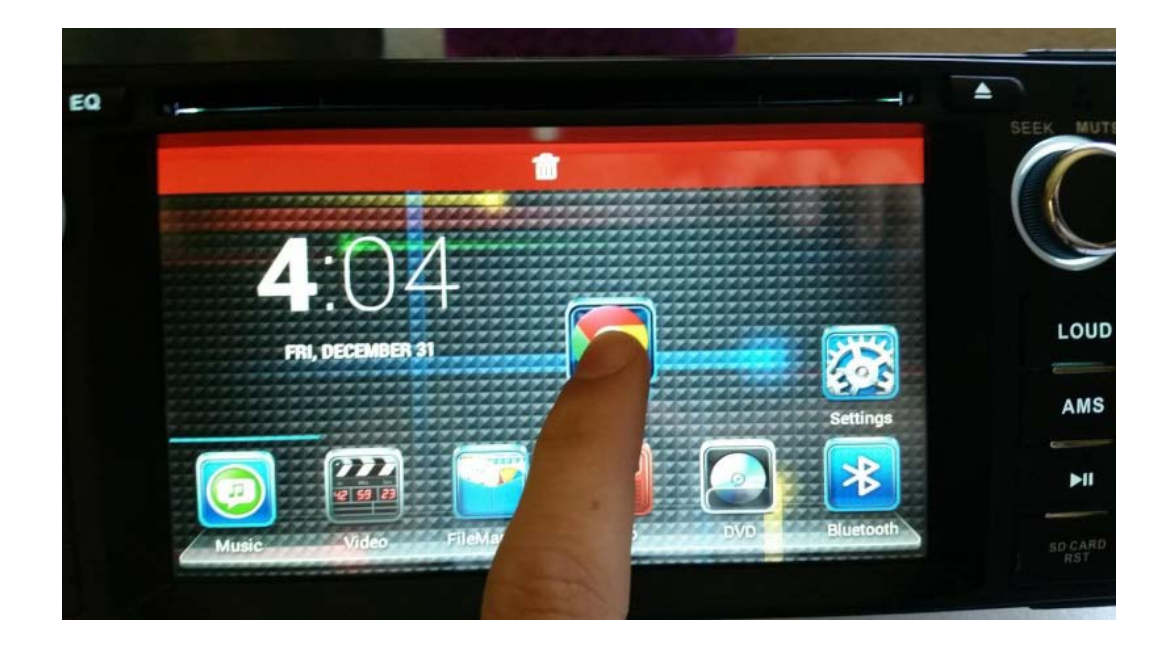

Also note that you have several pages on your home screen. Try swiping the screen to the left and right and check it out!

Android also has the concept of widgets. A widget is a control or tool that you can add to your home screen. Unlike a shortcut to an app, a widget displays information or allows you to control an aspect of the system right from your home screen.

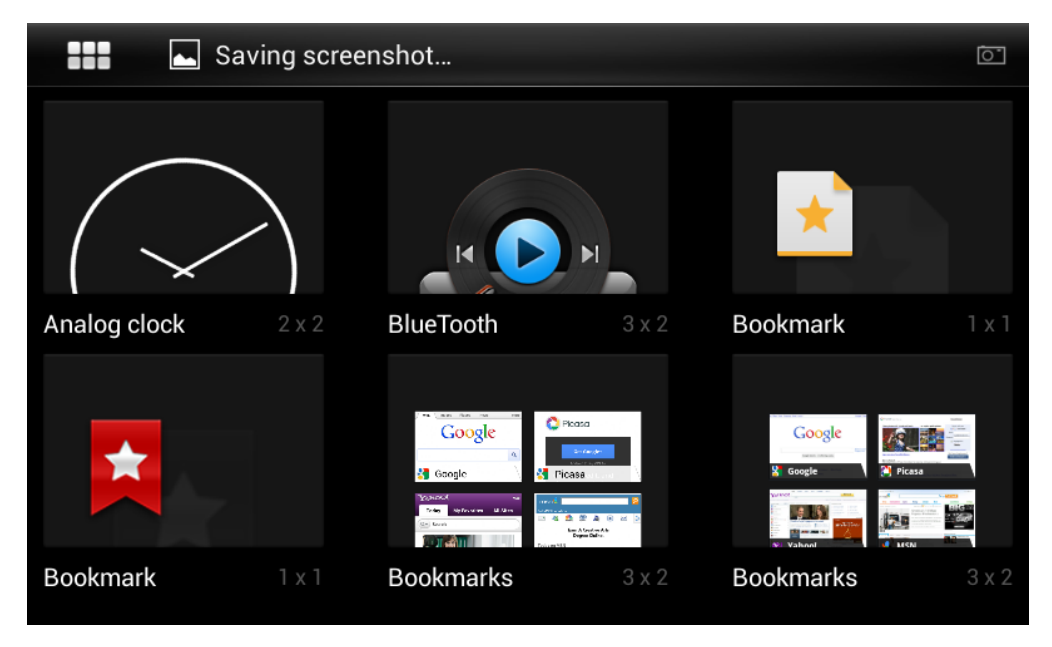

Your JK1001 already contains a bunch of cool widgets that we put on there for you. To access them, press the six pack, then swipe the screen past all of the applications. Widgets are found to the right of applications in the app drawer. Just like applications, simply hold down the widget you want to move and drag it to your home screen.

To move a widget to your home screen, simply repeat the drag and drop method for apps.

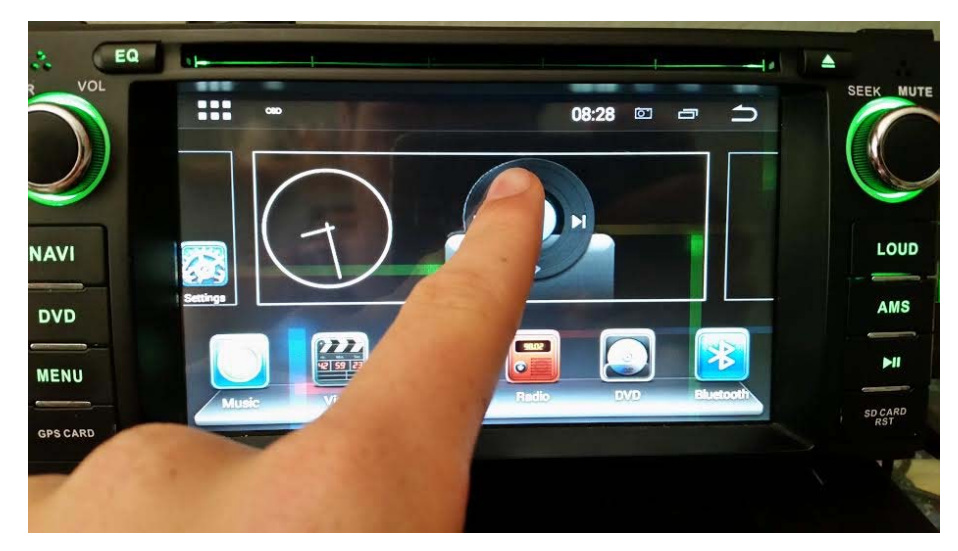

And to delete one off your home screen, just drag and drop to the top red bar.

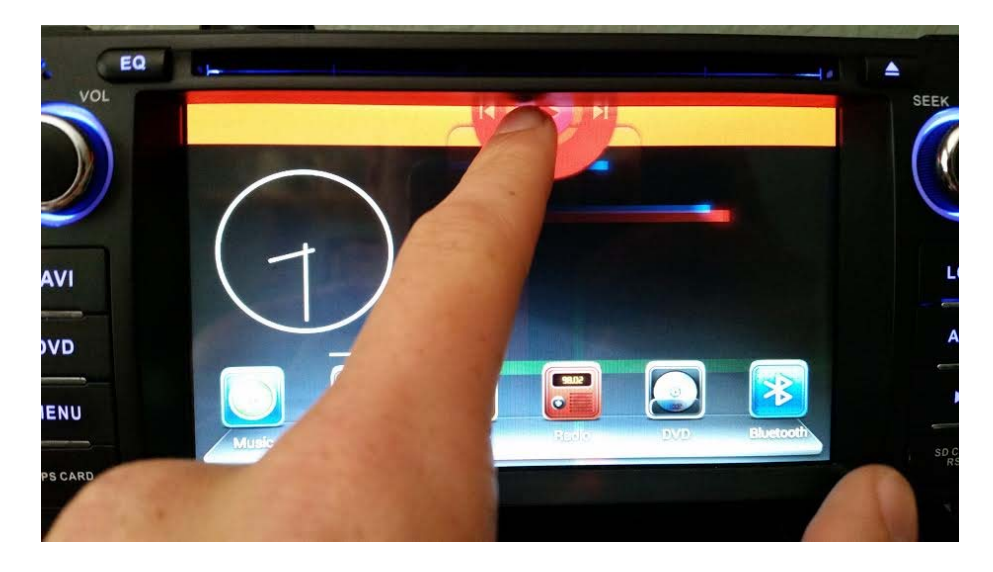

Of course, you can always download additional widgets from the Google Play store.

### TOUCH SCREEN DISPLAY

Insane Audio's JK1001 comes with an extremely high quality, high resolution, fully capacitive touch screen display. That means that not only does it look great, but you can navigate the system and access data in a far more enriching experience then ever possible before.

Your touch screen contains a special protective coating from the factory, however, you still should take a few simple steps to ensure years of trouble free use.

- •When cleaning your JK1001, power it off first
- •Use only a lint-free or microfiber cloth
- •Never use any chemicals or cleaning products on the touch screen. A very small amount of soapy water will do the trick
- •After cleaning, make sure that the surface is free from moisture by wiping it with a dry lint-free cloth

#### TOUCH SCREEN DISPLAY

You can adjust the brightness of your screen by swiping down from the top of the screen at the main menu and clicking on the brightness icon.

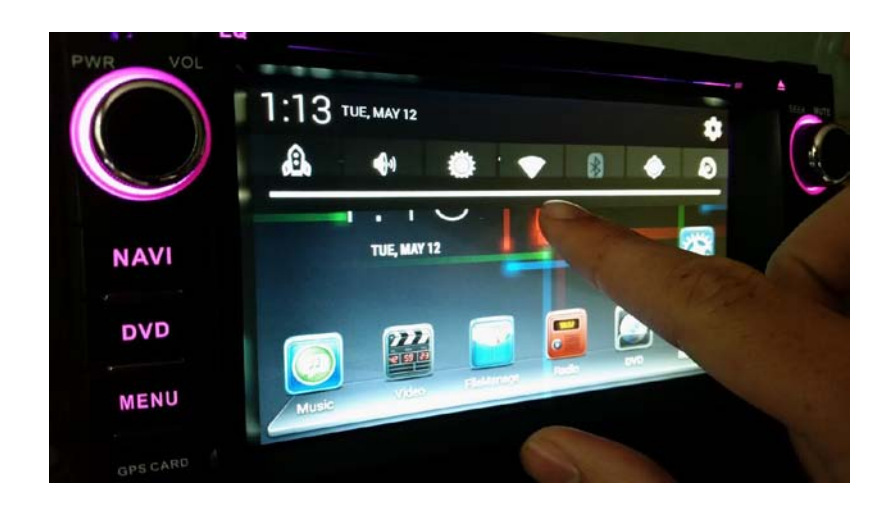

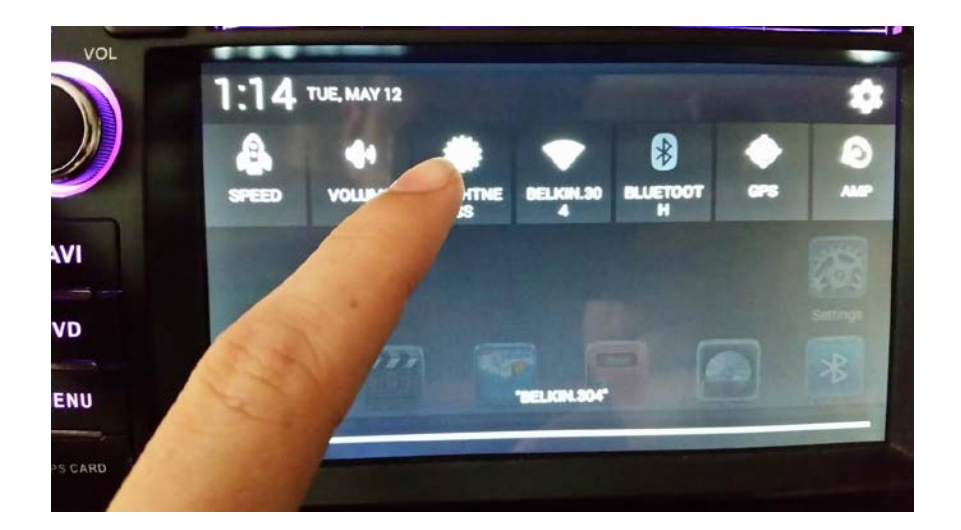

# LED BACKLIGHTING

You can adjust your JK1001's LED backlighting to be any color you'd like. To do this, first go to the settings menu (accessible through the app drawer) then look for Element under the DEVICE section.

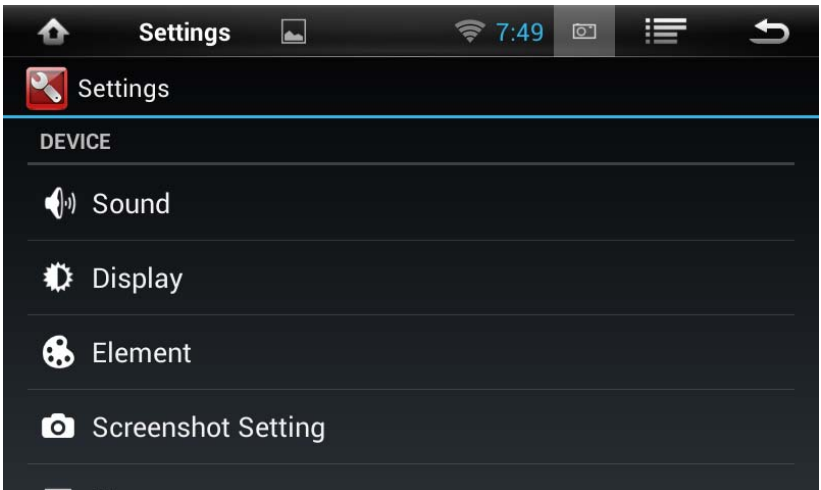

In here, you will be able to customize your LED backlighting. You can either choose from the preset solid color options, create your own color by using the sliders on the left or select the rainbow option (bottom right) which will set the system to gradually fade through all colors in the rainbow.

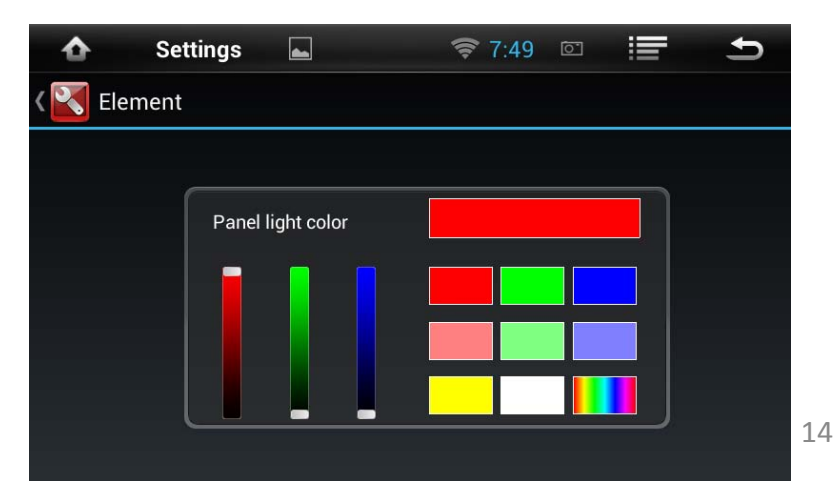

There are two places on your JK1001 where the time is set: the system settings and the clock widget.

The system settings can be accessed by pressing the six pack.

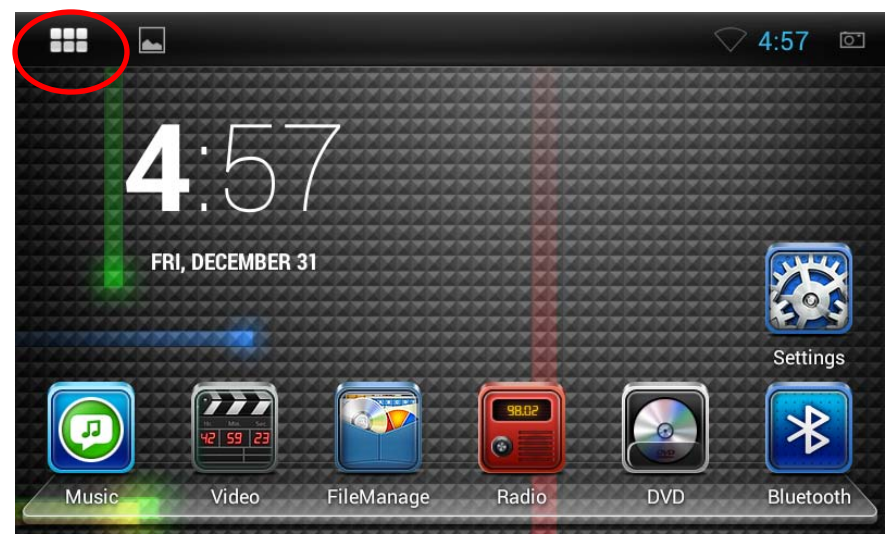

#### Then find the settings icon

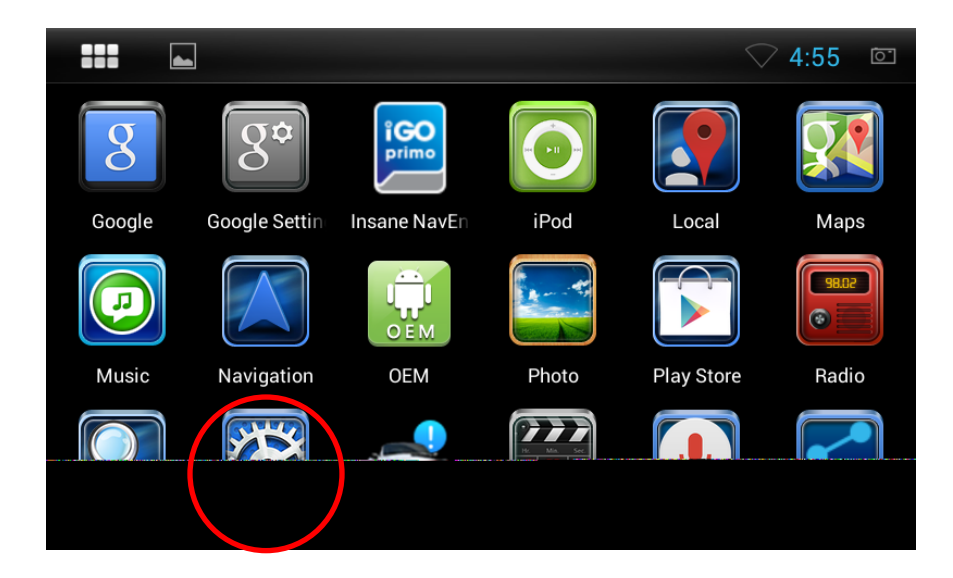

From the settings menu, select Date & Time.

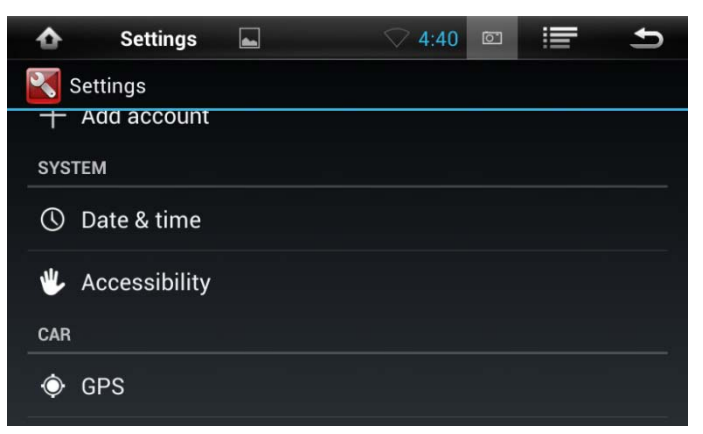

There are a lot of options here, but we recommend starting simple and then playing around with advanced features as you get more comfortable. To that effect, turn off all three automatic time checkboxes, and manually set your date, time and time zone. **Settinas**  $\Box$  $\sqrt{4:41}$  or ⋿  $\blacktriangle$ 

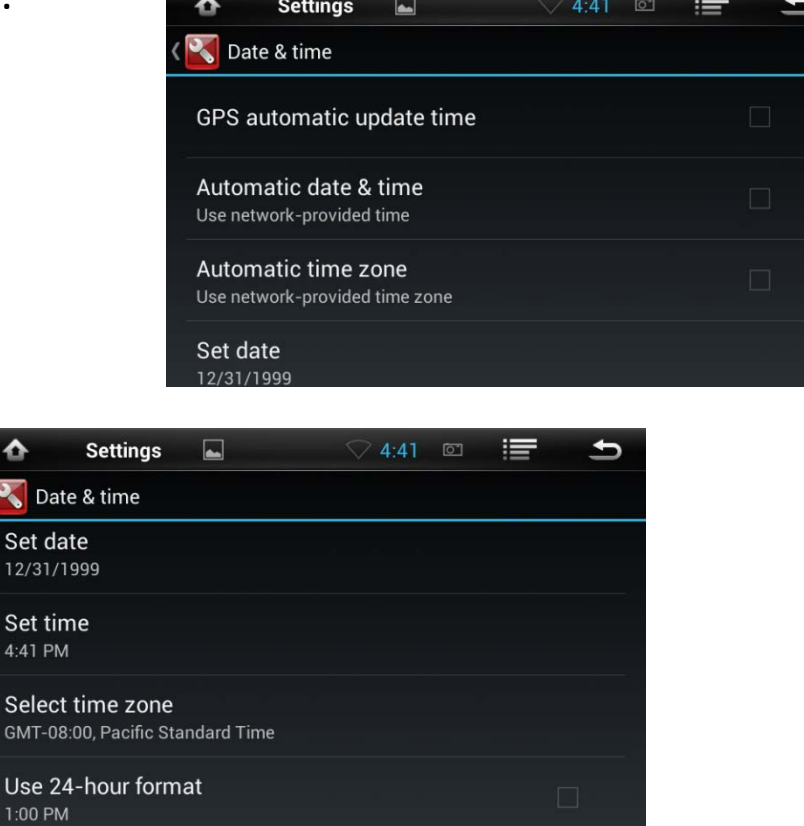

The clock widget is on the main menu and has its own time controls as well as some pretty cool features. For example, you can set a "home" time zone. Then, when you drive to a different time zone it will automatically add another clock and show both your home time and your local time. You can also add another world city that you'd like to display the local time for. Here too, while there are lots of options, we recommend starting simple.

So, from the main menu, click on the clock widget. On the bottom right hand corner is a "3 pack". Click on that, then settings.

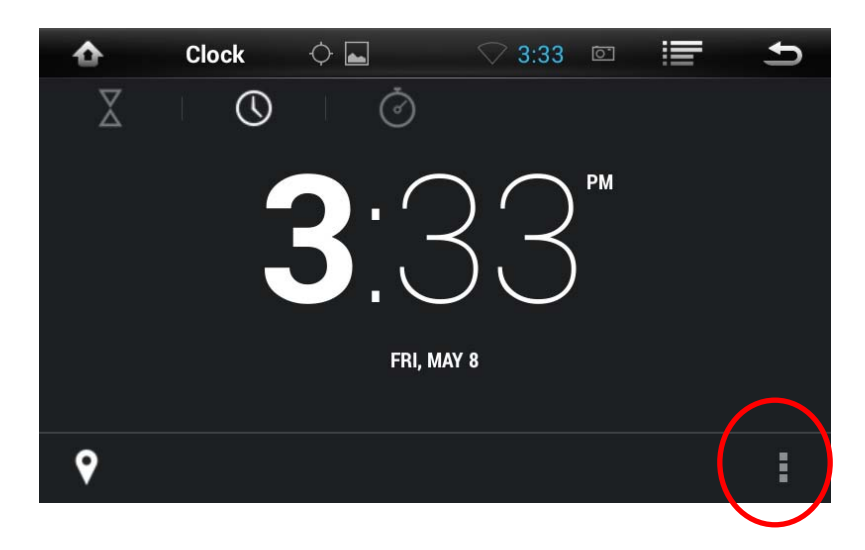

Remove the "automatic home clock" checkbox.

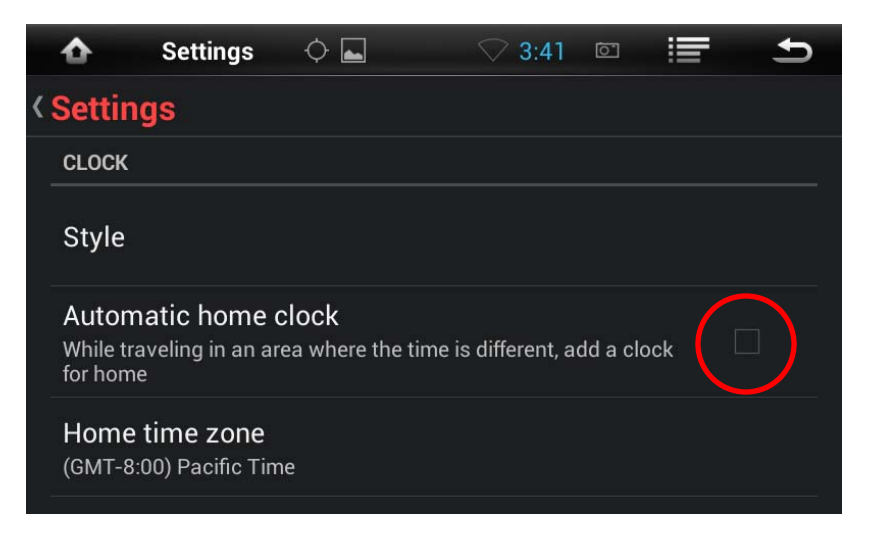

Set your home time zone. Then go back one menu and click on the little GPS pin icon on the bottom left. This will bring up a list of world cities. Note that if you check any of these boxes, then the time for that city will appear on the clock widget. Make sure all of them are unchecked if you only want one time to show up on your main menu.

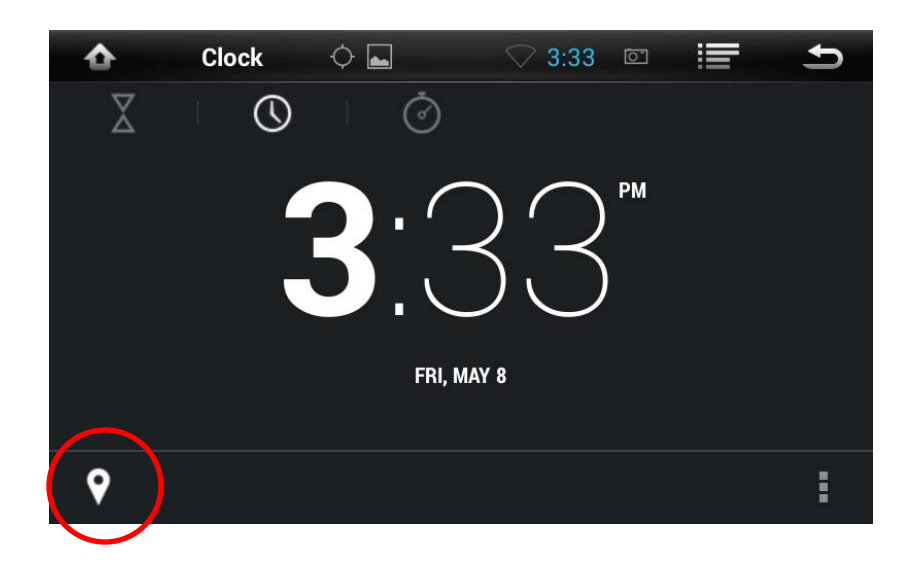

### Adjusting Sound

InsaneEQ gives you full control over how things sound inside your vehicle. The easiest way to access this is to swipe down from the top of your screen and select AMP

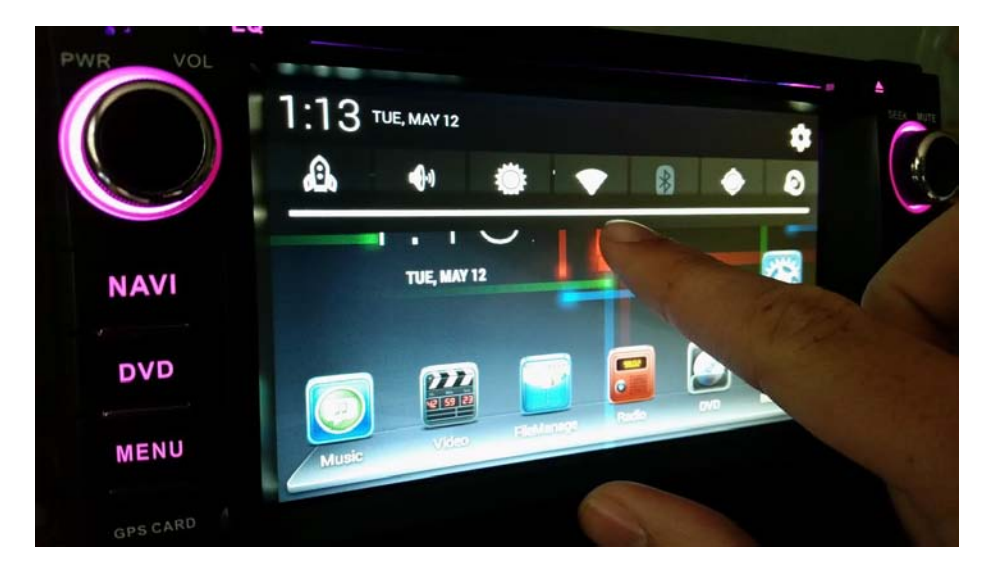

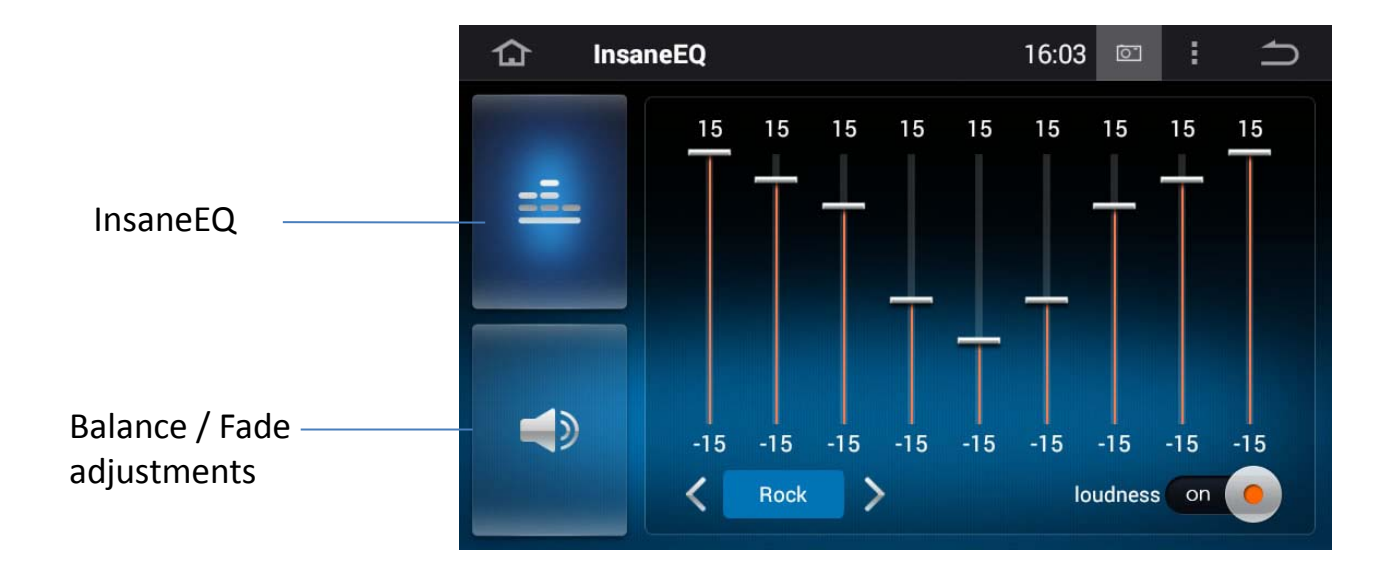

#### SAFETY FEATURES

Your JK1001 unit is shipped to you from our factory with certain safety precautions enabled, however, this can be customized just like everything else on your JK1001.

*IMPORTANT: Please use your JK1001 responsibly! Do not operate or attempt to watch video while driving. Always pay attention to the road, keep both hands on the wheel and make safety your top priority!*

From the main menu, you'll want to first access the app drawer.

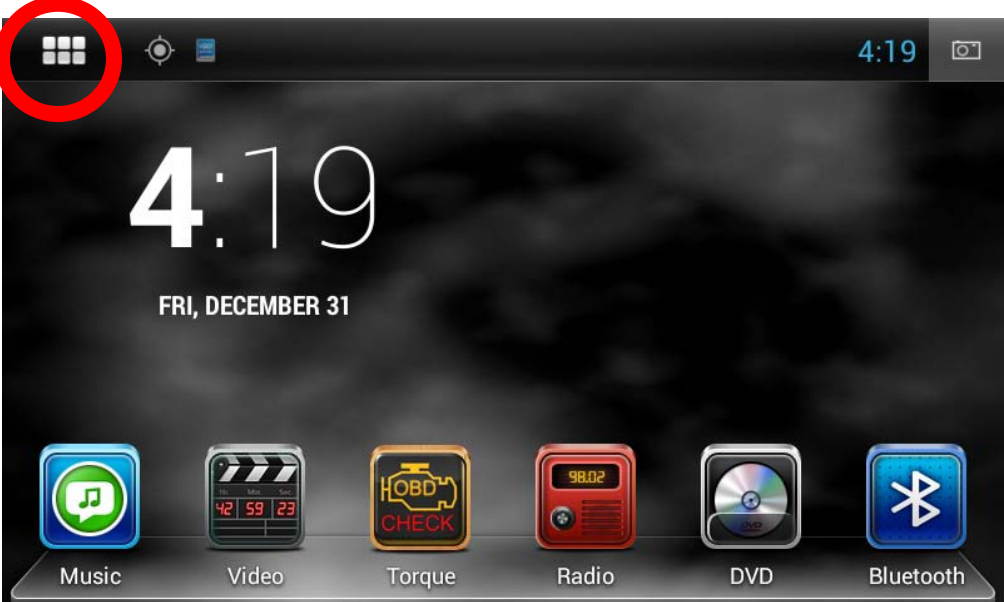

# SAFETY FEATURES

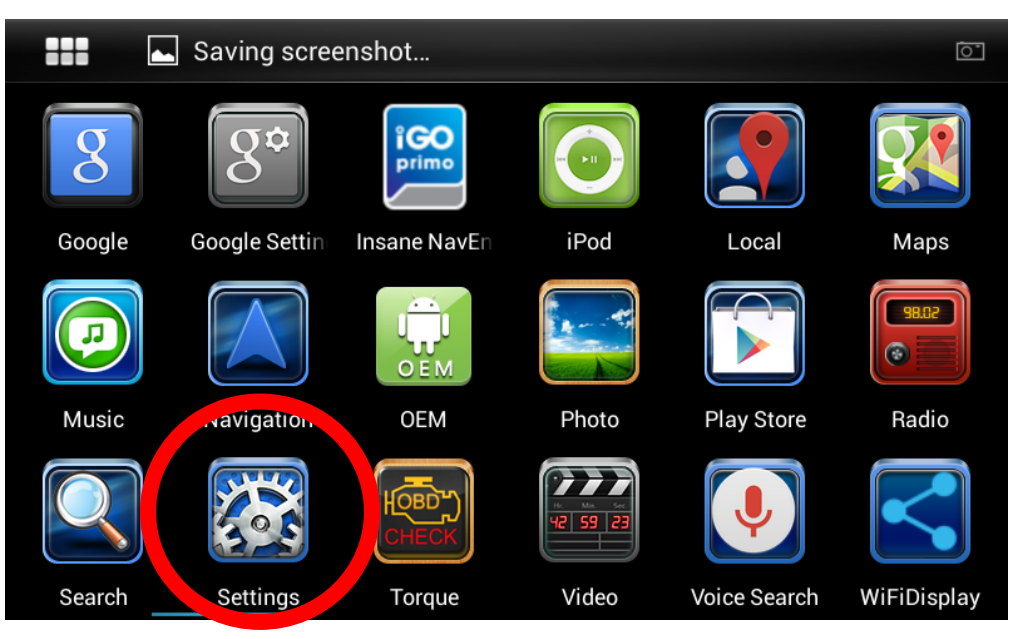

Select settings, then scroll with your finger to the bottom of the settings page and click on the 'Driving Safety' option.

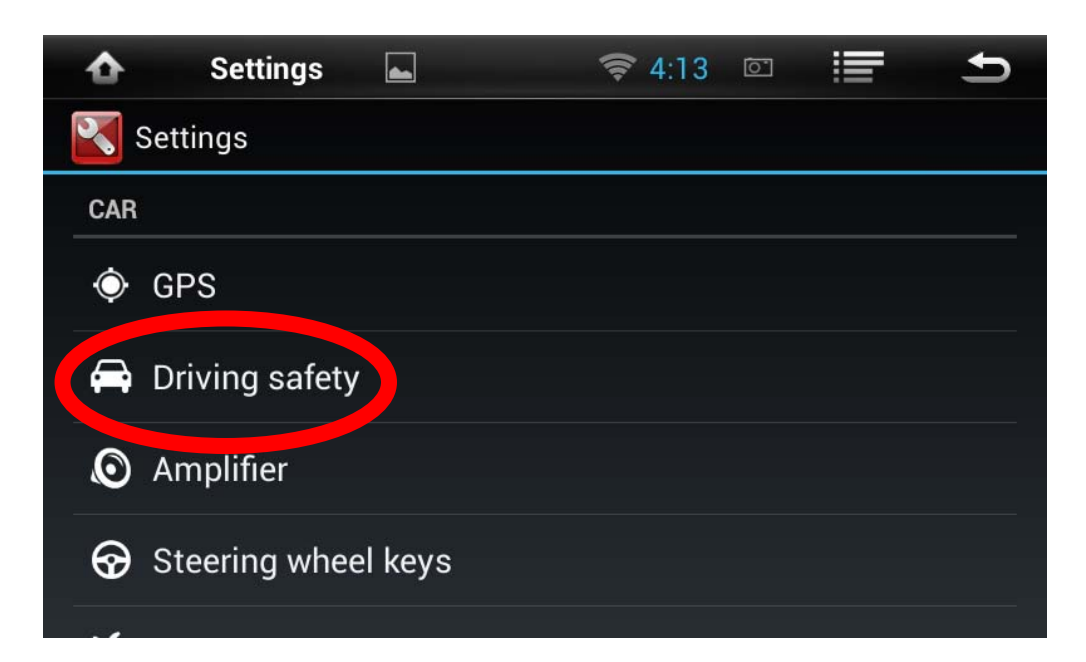

# SAFETY FEATURES

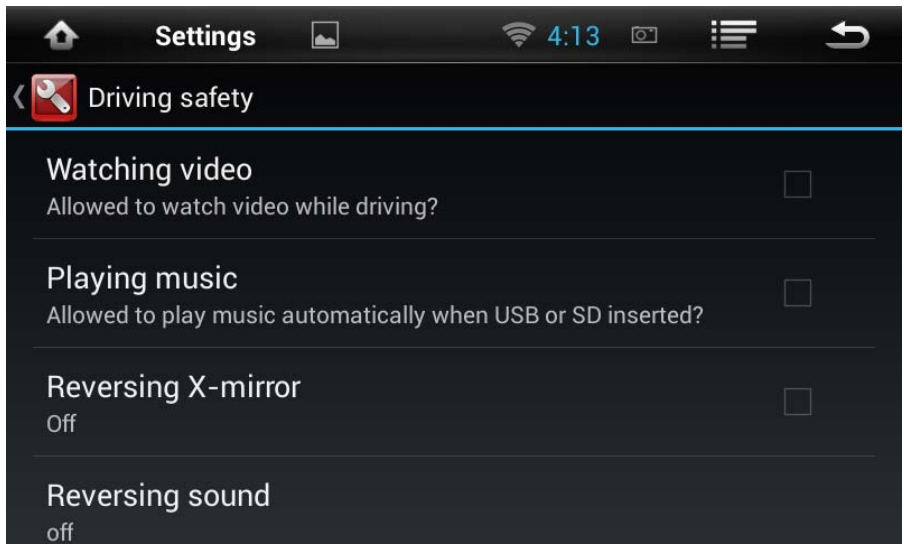

**Watching video**: When you are driving, your JK1001 unit will disable any video so to not distract the driver. Checking this setting will allow the JK1001 unit to continue playing videos or DVDs while the car is in motion.

**Playing Music**: This setting will allow your portable storage unit to automatically play music when you plug it in.

**Reversing Sound**: While backing up, your JK1001 will automatically display your rearview camera. It will also mute all sound by default to allow the driver to focus on reversing. Turning this on will allow you to have your music stay at full volume or decrease the volume to a specified threshold while reversing.

There are many ways in which you can play music on your JK1001. Perhaps one of the best ways is to play music that has been stored onto a microSD card or USB thumb drive.

Your JK1001 has a microSD card slot on the bottom right of the unit where you can store movies or music with no moving parts and no skipping while you are bouncing down the trail.

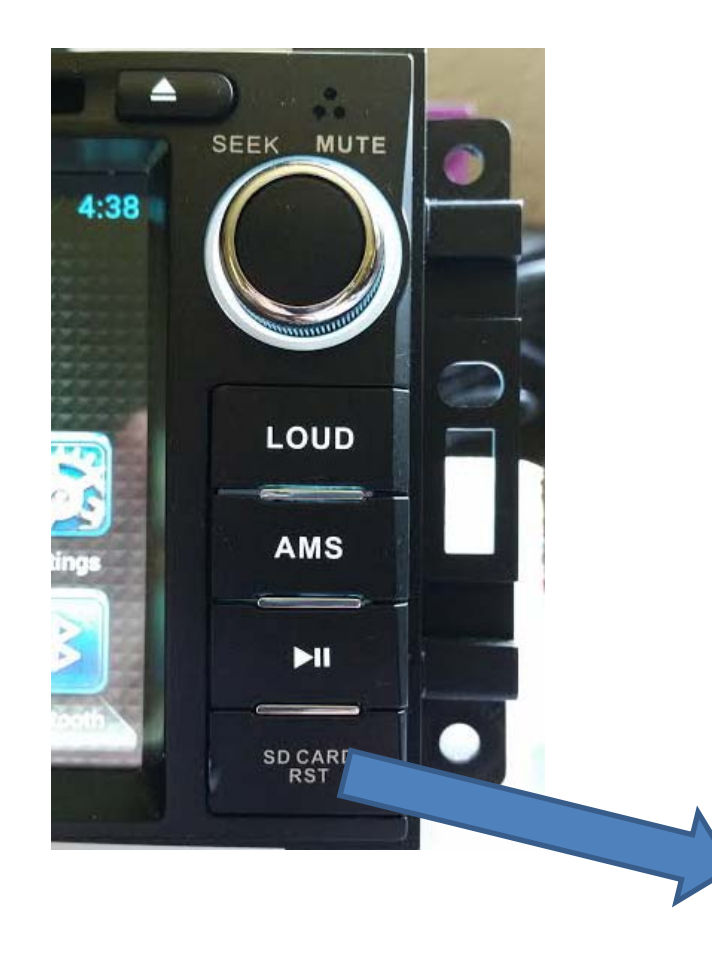

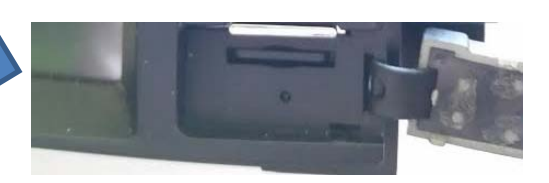

We also provide multiple USB inputs and you most likely wired a USB cable to your glove box. You can plug a USB thumb drive directly into this cable to access media.

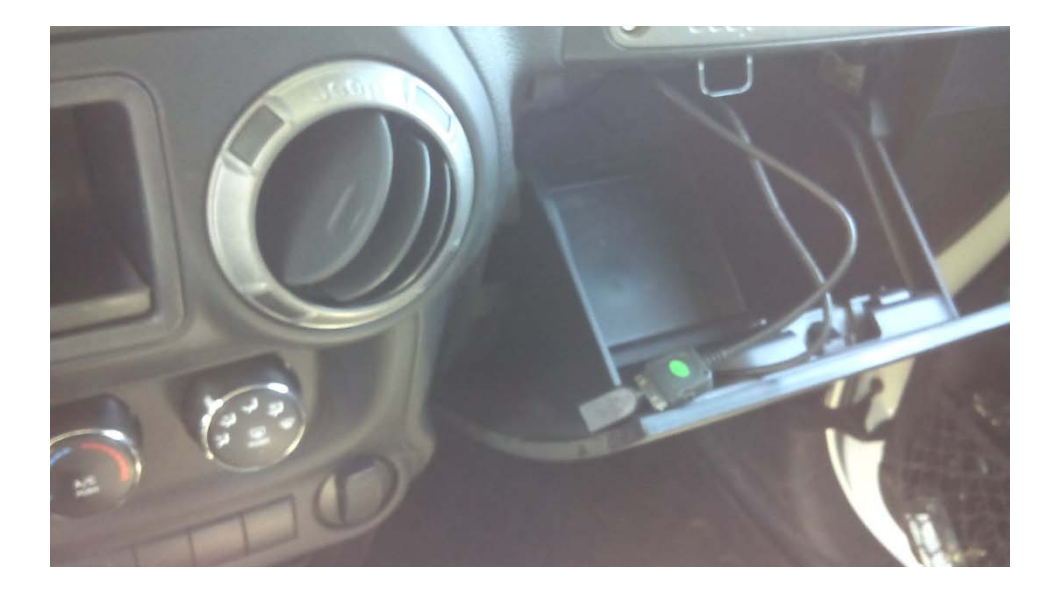

First, you'll want to plug your media into a computer and load it up with music. After you have copied some music over, you'll want to insert this media into your JK1001.

*Important note: In order for media to be recognized by the Android operating system, it needs to be formatted properly. Your media must be formatted as FAT-32 or NTFS. exFAT will not be recognized.*

Depending on your settings (under Driving Safely) your music player may or may not automatically open when you insert your media. You can also access the music player by clicking on the Music icon from the home menu.

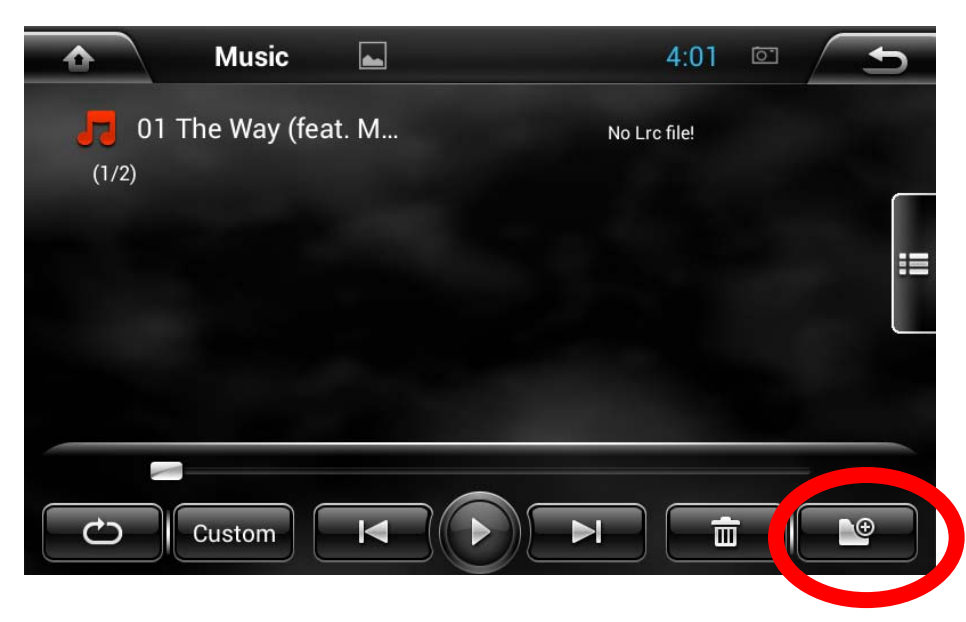

Clicking on the folder icon on the bottom right will allow you to change the source for your music. Remember, your JK1001 can play music from a number of different media sources.

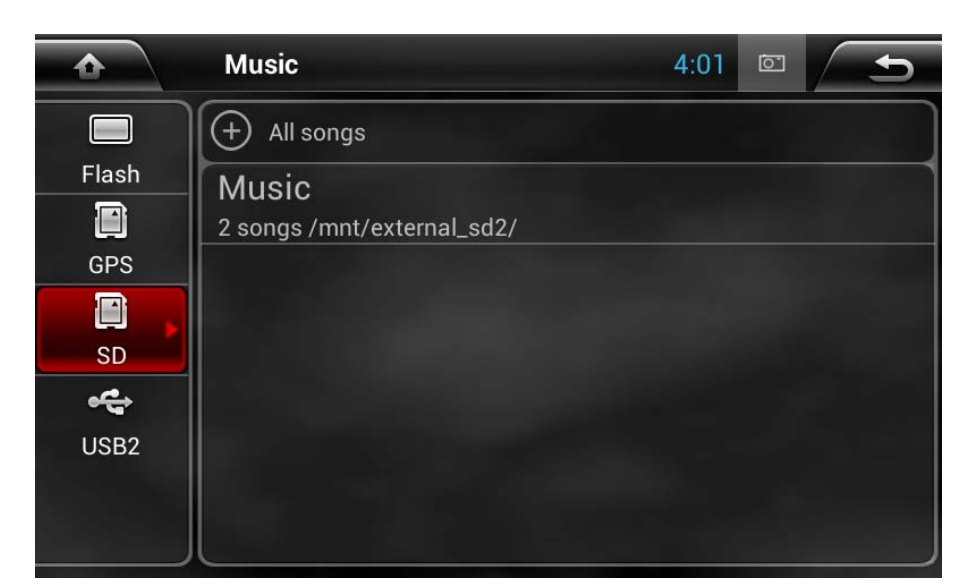

The menu button on the right of the music player will expand to show available media.

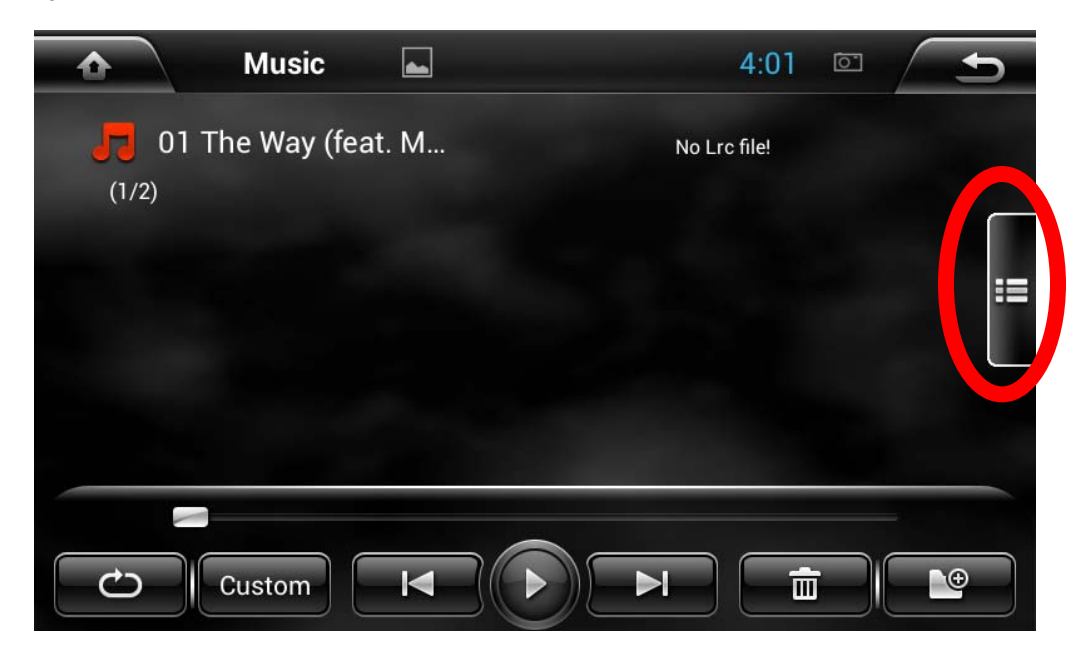

#### Select a song and turn up the volume!

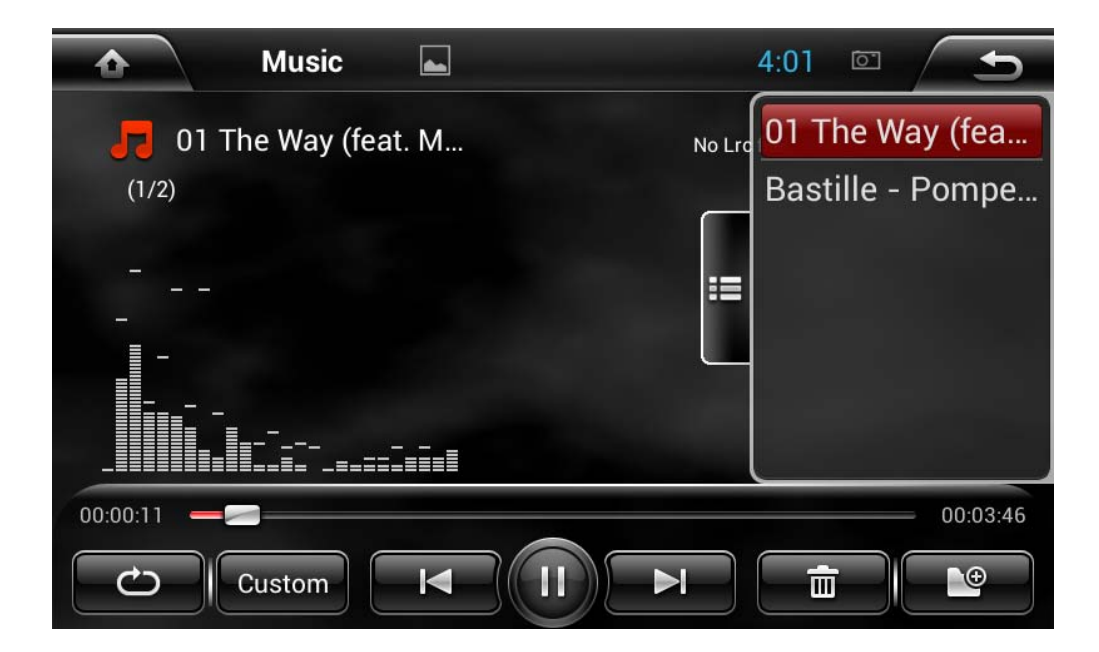

#### VIDEO PLAYER

Similar to adding music to media being accessed by your JK1001, you can also add movies to your storage media. Your JK1001 will play videos in most modern file formats.

Once you have videos on your microSD card or a thumb drive, you can access them in the video app on the main menu.

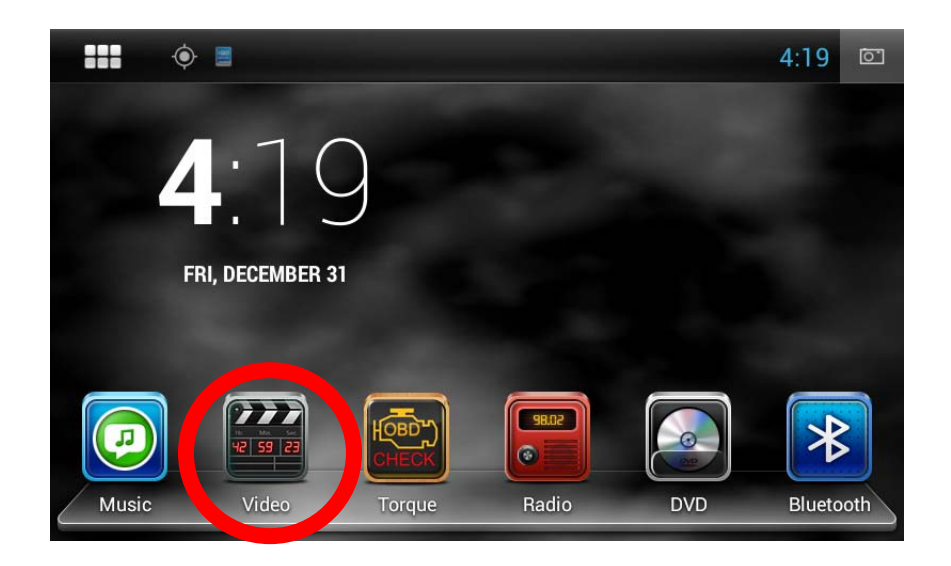

The video player looks and feels very similar to the music player and you can select media sources, folders and files in a similar fashion.

### CD/DVD Player

The CD/DVD player is accessed by either inserting a disc into your JK1001 or by clicking on the DVD icon on the main menu.

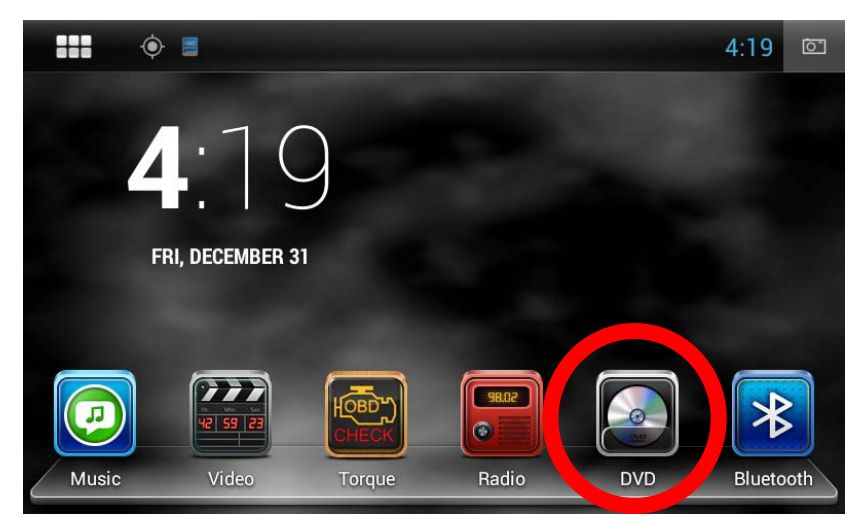

Your JK1001 will play store bought CD's or DVD's as well as media discs that you burn yourself.

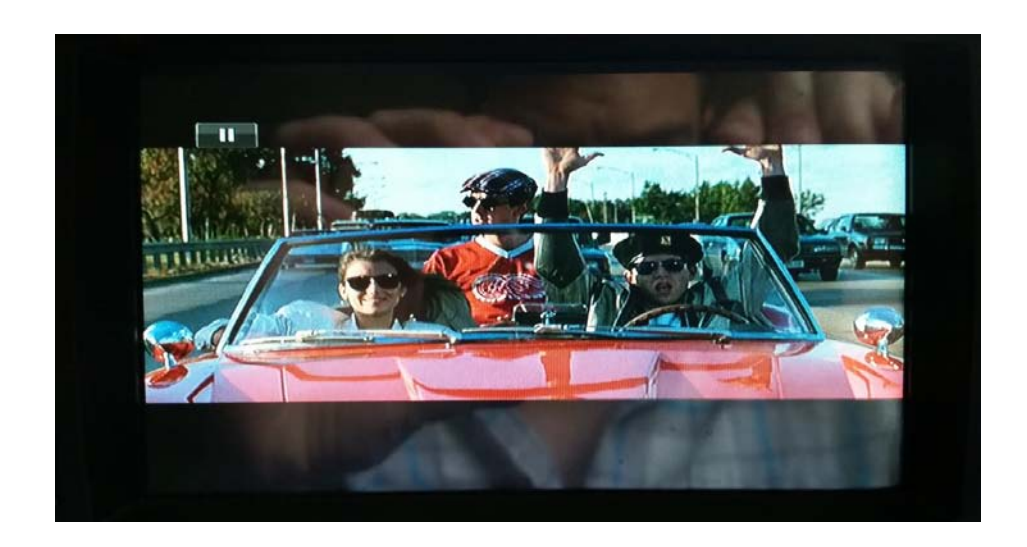

#### CD/DVD Player

You can control playback through the app by using the touch screen interface.

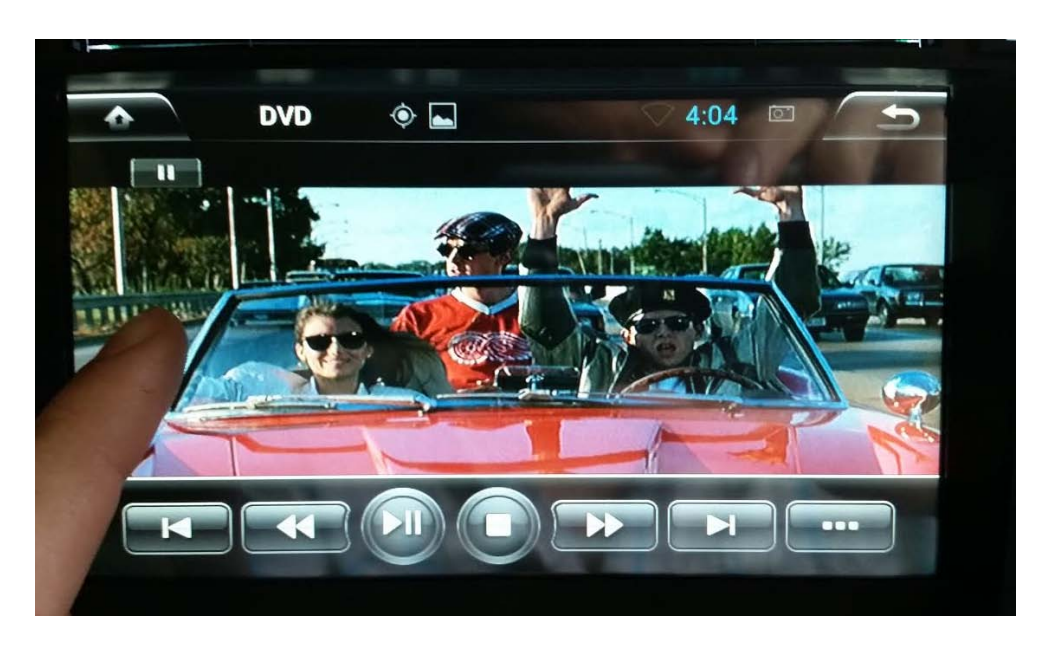

Simply touch the screen, and the movie controls will appear. Touch the screen again and the controls will be hidden until you need them next.

If you are looking for some good old fashioned AM/FM radio, you can find the radio app right on your main menu screen.

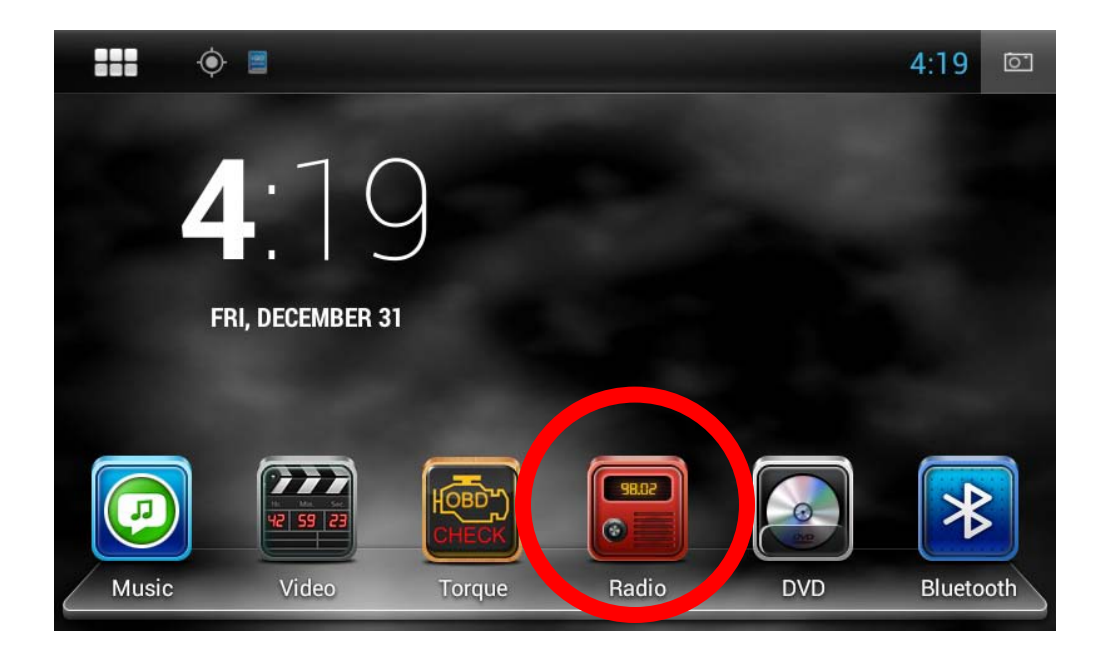

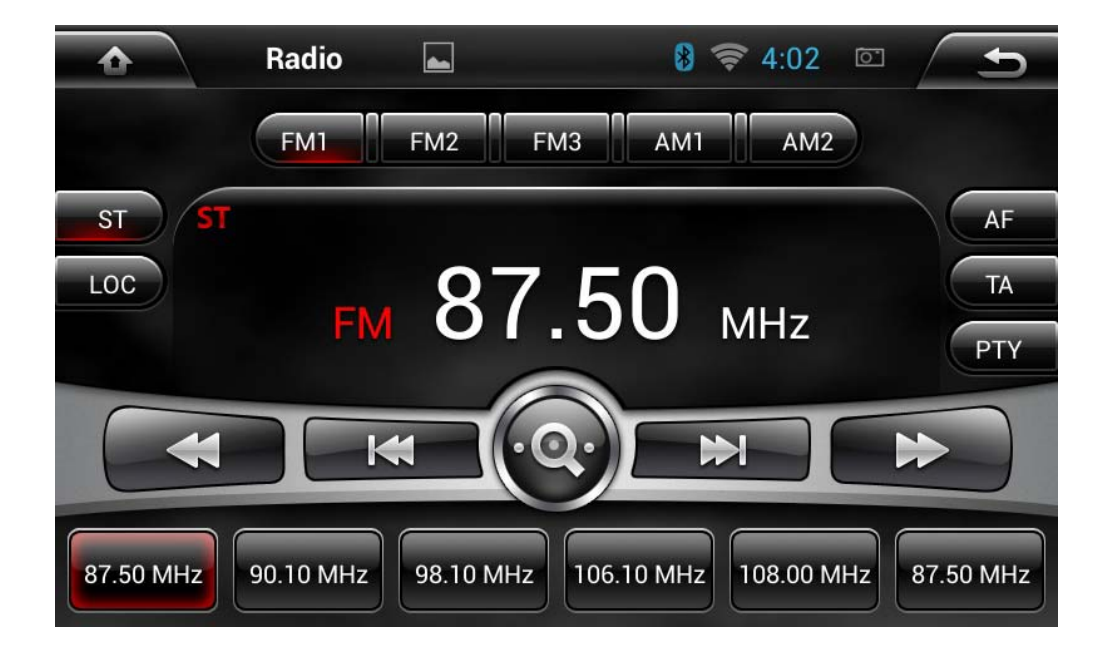

In the radio app, at the top you have a row of buttons -- FM1, FM2, FM3, AM1, AM2. These are just your AM and FM bands. On the very bottom, you have a row of your presets.

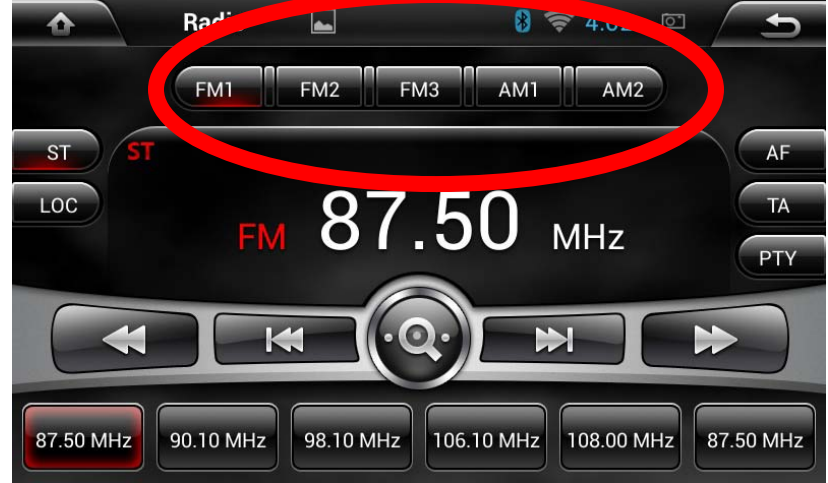

To set a preset, simply tune to a station you'd like to preset then hold (long press) one of the bottom buttons and it will store the preset for you.

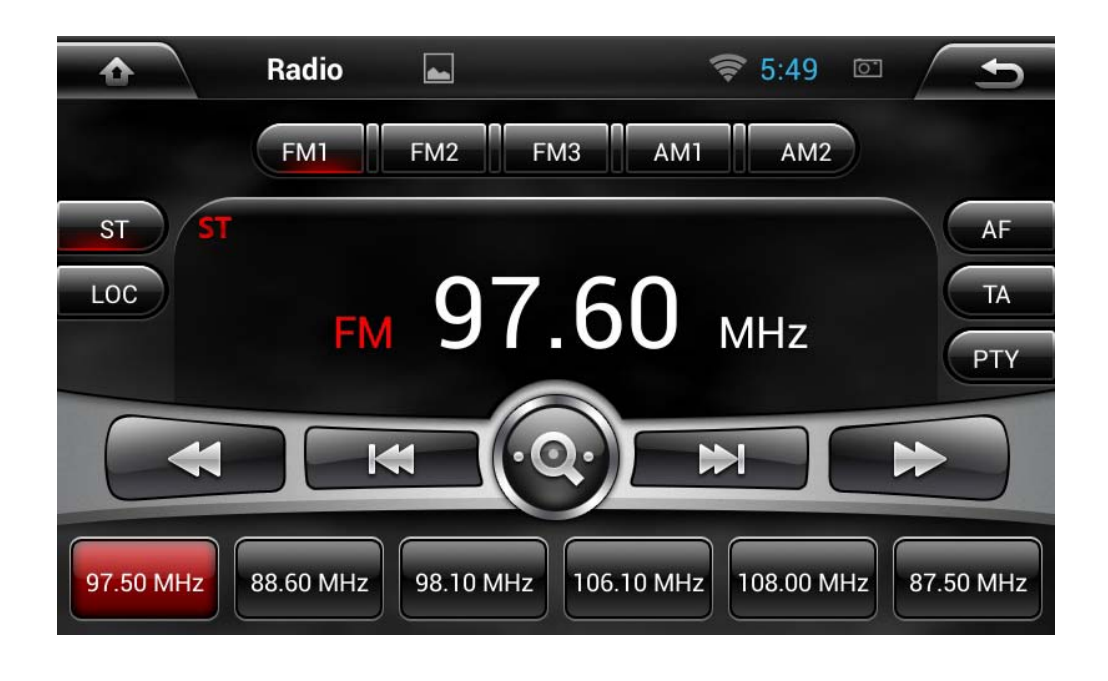

ST toggles between Stereo and Mono and LOC will toggle between local and distant frequency handling.

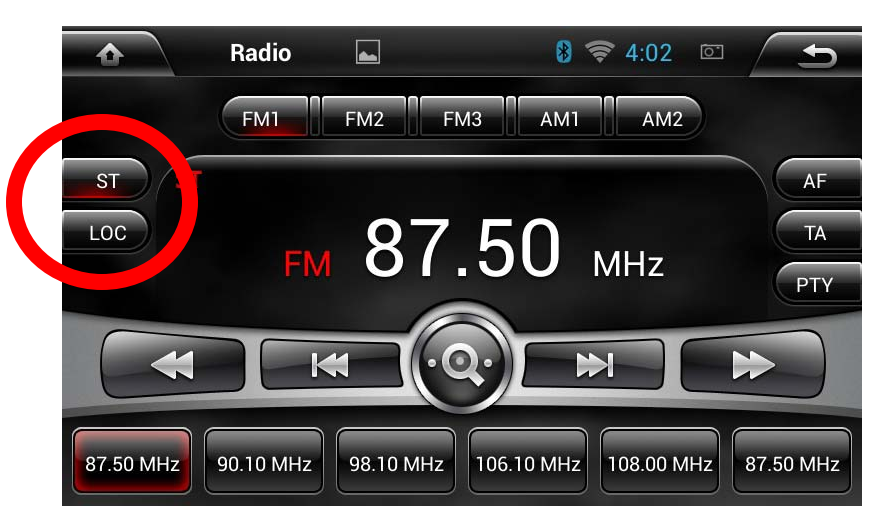

Your JK1001 also contains some advanced digital radio functionality.

AF enables alternate frequencies. This allows the tuner to automatically shift to a different frequency broadcasting the same digital tag when the first signal becomes too weak. If you're not explicitly looking to take advantage of this feature, the we recommend leaving it turned off to avoid confusion.

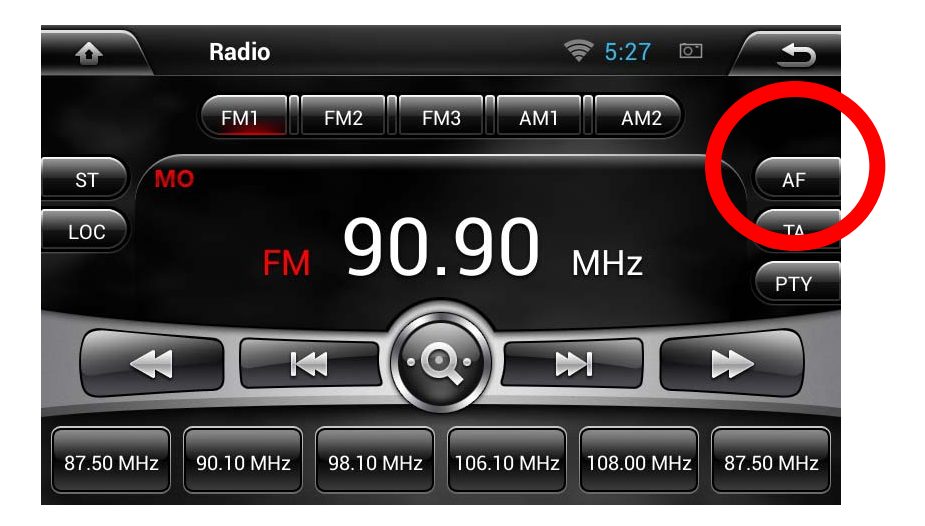

The TA button will automatically scan for Traffic Announcements in your area.

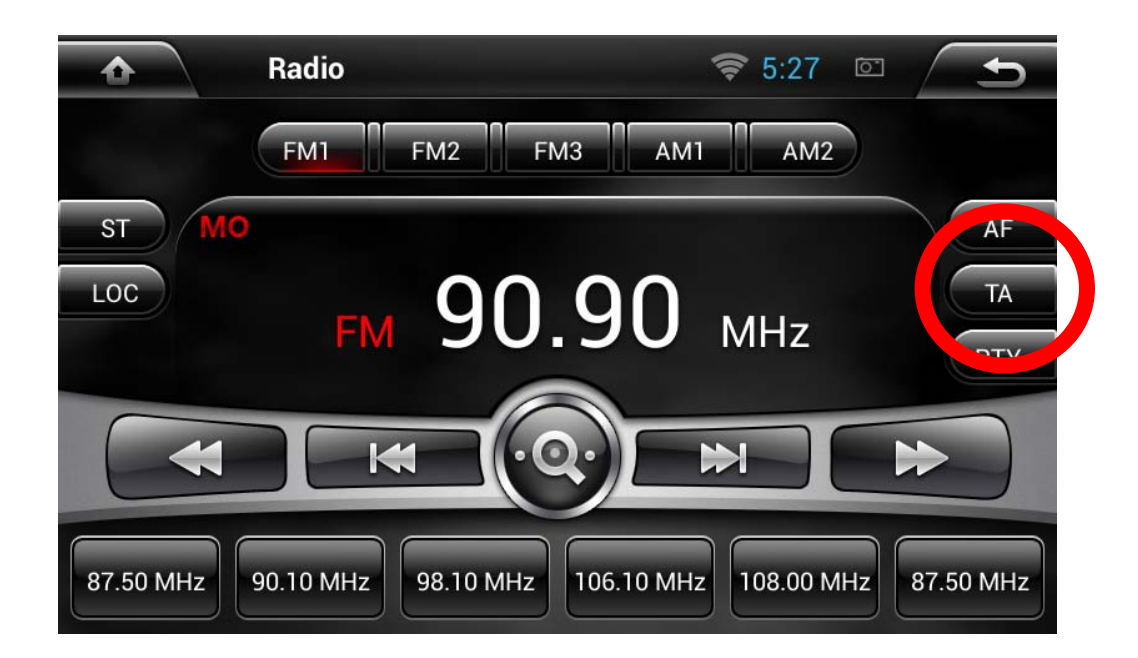

PTY is a self destruct button. DO NOT PRESS THIS BUTTON UNDER ANY CIRCUMSTANCE.

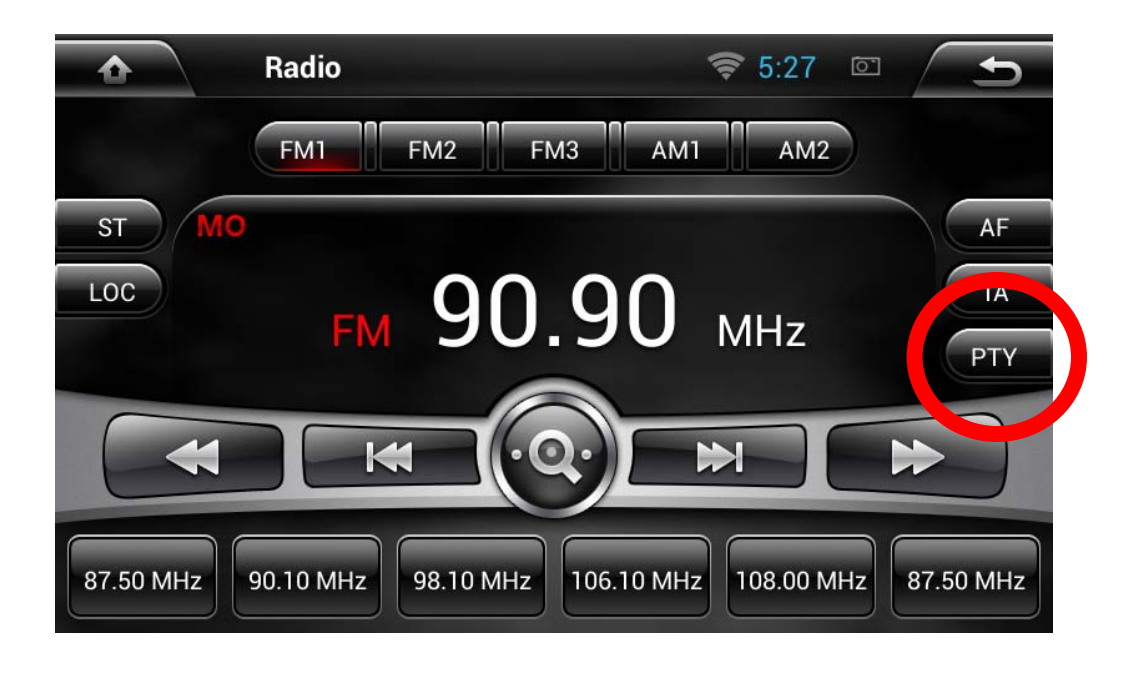

Just kidding. It's for Program Type. Some stations broadcast a digital encoding with the program type and you can scan for pre-defined program types like rock, news, jazz, etc.

Simply push the button, then your JK1001 will give you a list of program types, select what you'd like to listen to and it'll try to find it.

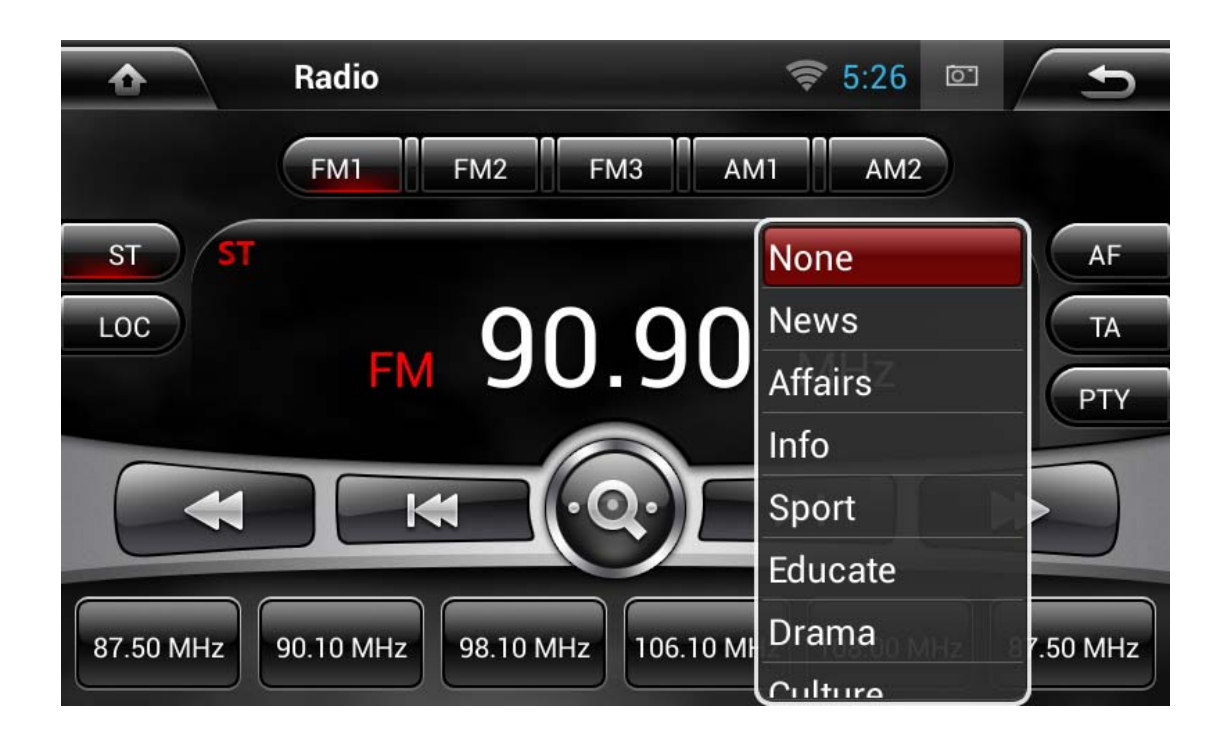

Please keep in mind that digital radio functionality depends on what digital information is broadcast in your area so your experience with these features may vary.

The other thing you're going to want to know about the radio is the AMS button on the face of your JK1001.

AMS is an Automatic Music Search. This is a good feature for when you're driving to an unknown area. Simply press the button and it will scan through stations and set your presets automatically.

*Note that pressing AMS will erase any presets that you may have stored and will replace them with new ones.* 

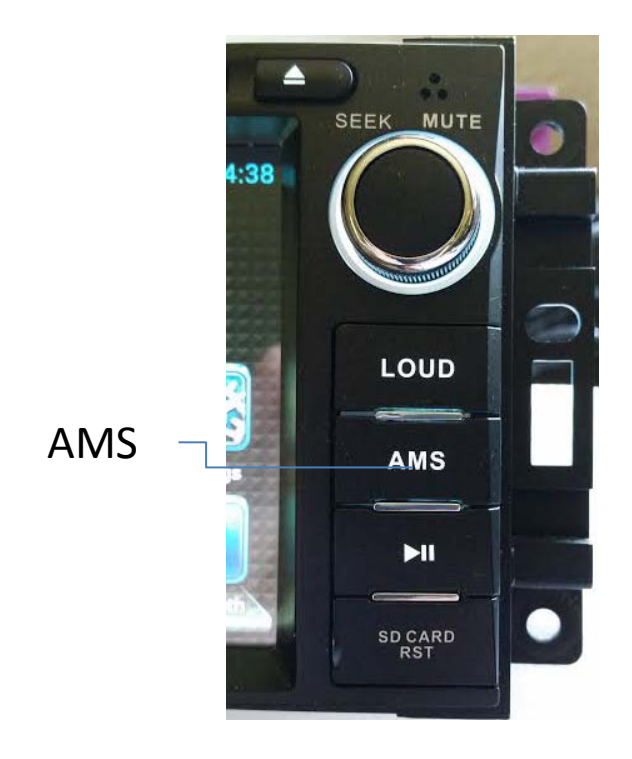

## IPOD App

Insane Audio's JK1001 supports both classic iPods and newer style iPods (with an adapter) by using the included iPod cable. Most folks wire their iPod cable to the glove box.

The iPod application is available in the app drawer (by pressing the six pack) or it will automatically launch when an iPod is plugged into your JK1001.

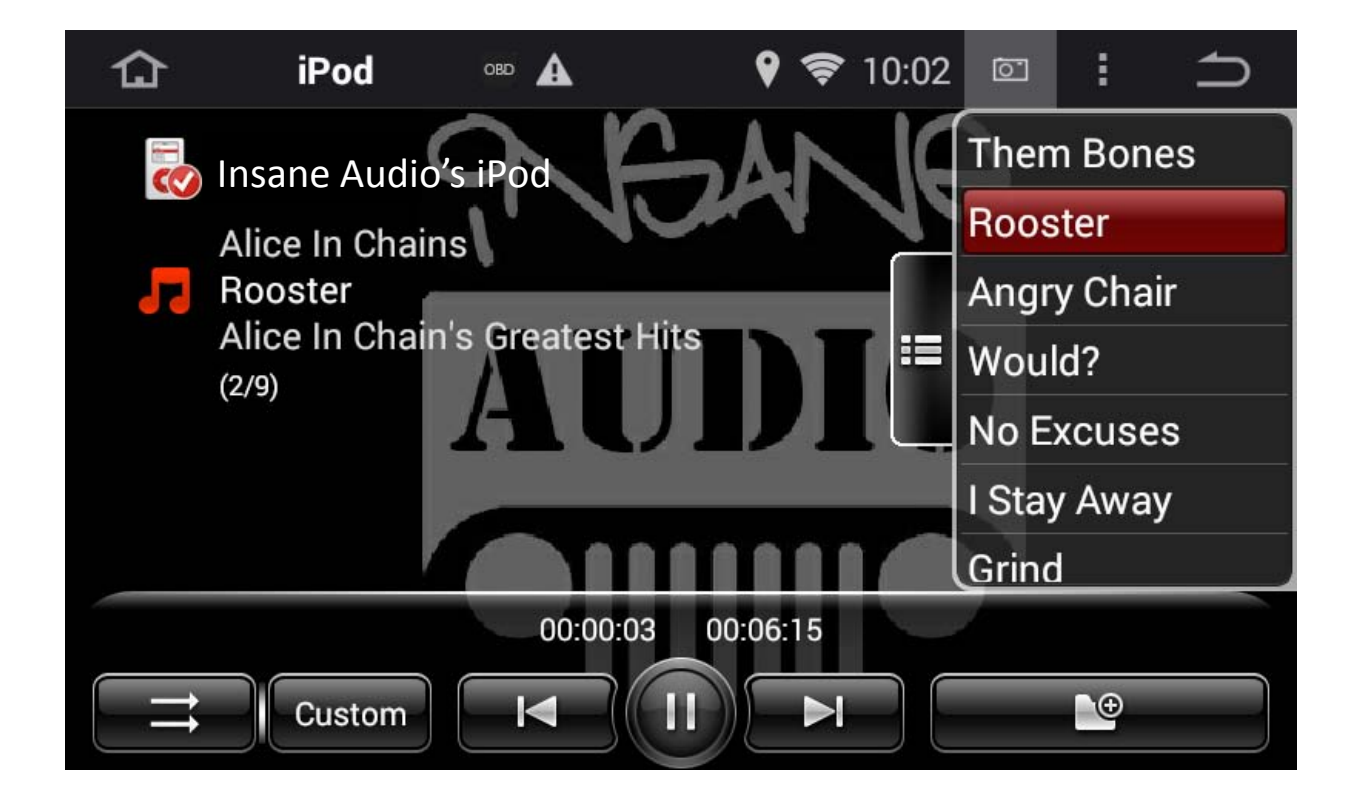
# IPOD App

By default, the menu on the right allows you to select artists or songs.

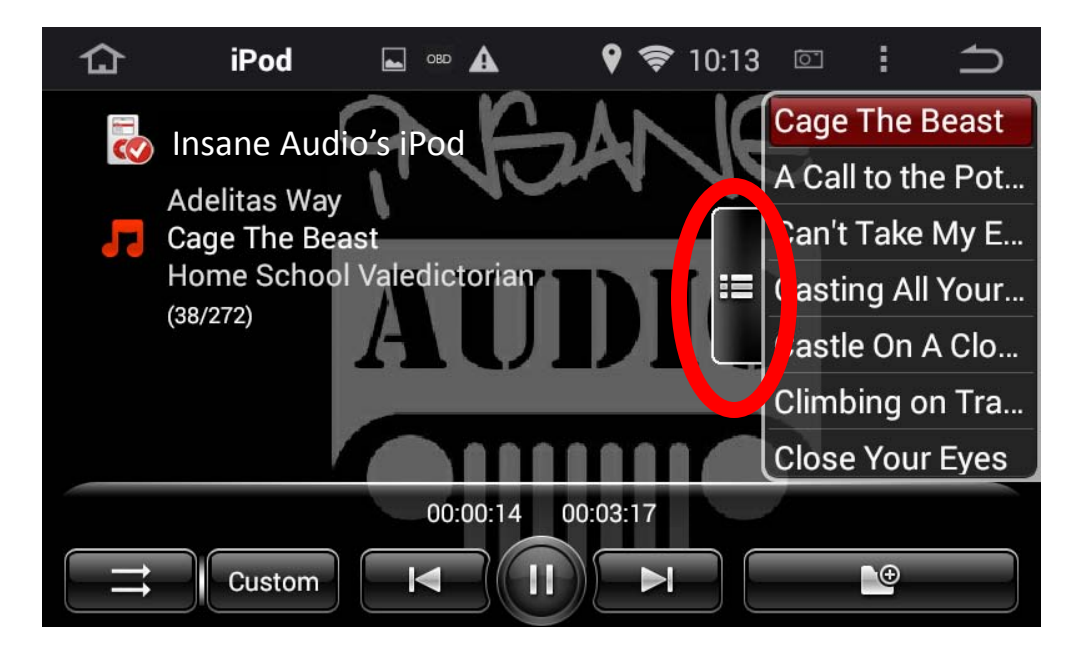

The folder on the bottom right will access additional options

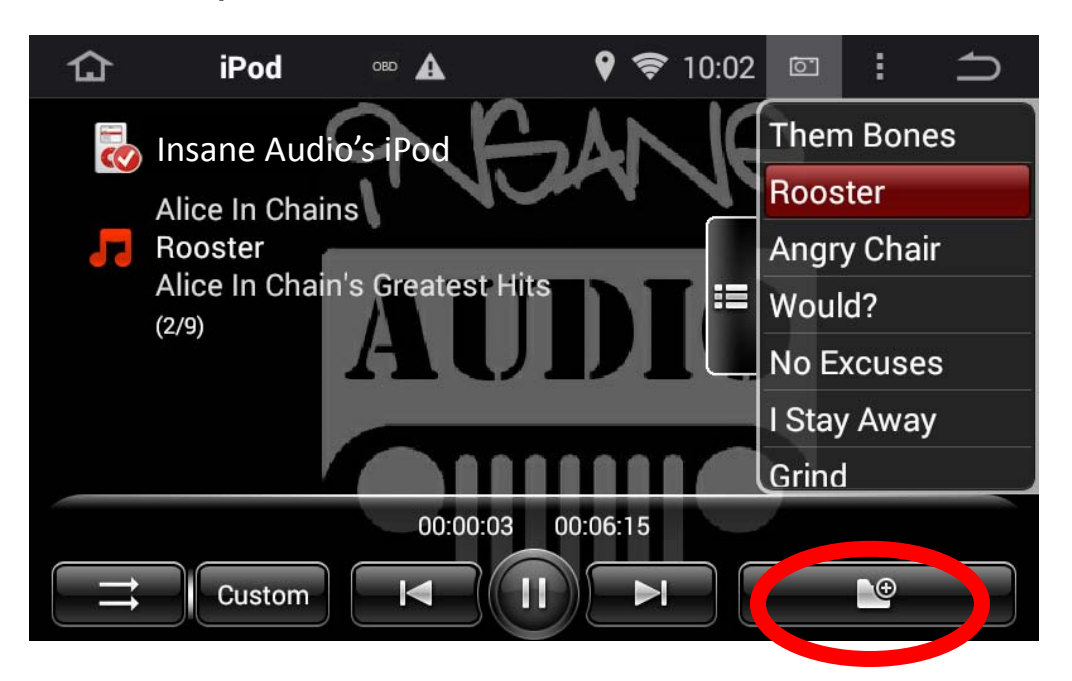

# IPOD App

Here you can pick playlists you have set up, see your artists and albums.

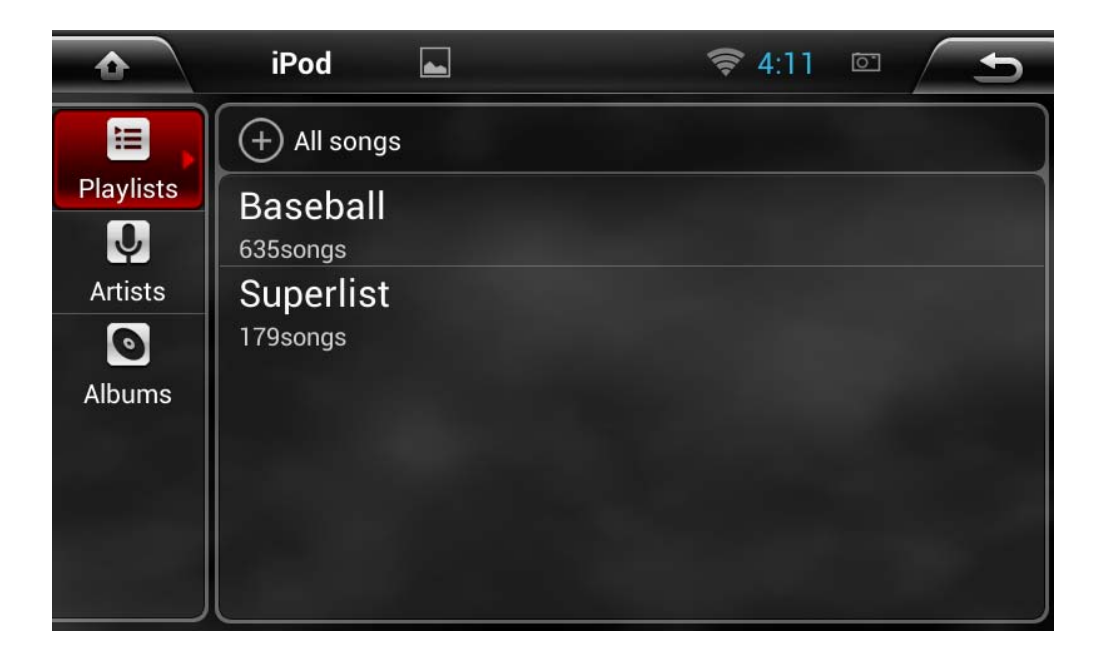

It is worth noting that your JK1001 was specifically built to be able to support both old style iPods and new style iPods. We did this simply because we want our users to have more options. Users can easily get an adapter to connect newer iPods to old cables, but not the other way around.

# IPOD App

That being said, Apple products tend to be a bit finicky, so here are a few tips to help you get the most out of using a newer style iPod with your JK1001:

•Always plug the adapter into your iPod first, then into the JK1001 cable after. Your iPod doesn't play nicely with your JK1001 the other way around.

•Your lightning adapter is omni-directional (you can plug it in forward OR reverse). But, if you plug it in one way one time, then plug it in the other way another time... your iPod won't play nicely again. Try to be consistent in how you use your adapter.

Insane Audio's JK1001 can connect to all kinds of different Bluetooth devices.

For example, you can connect to your smartphone for both handsfree calling and media streaming.

The first step, is to launch the Bluetooth app from the main menu.

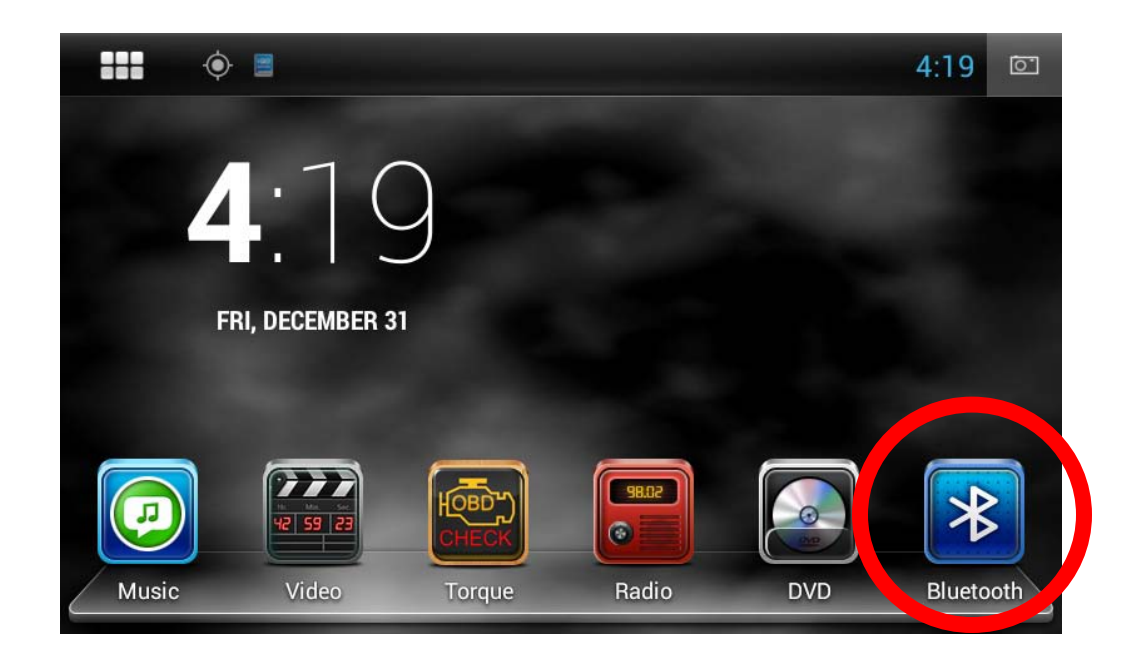

This is the main Bluetooth menu. Since we have no devices connected yet, you'll notice that most icons are greyed out.

Select the setup button on the bottom right.

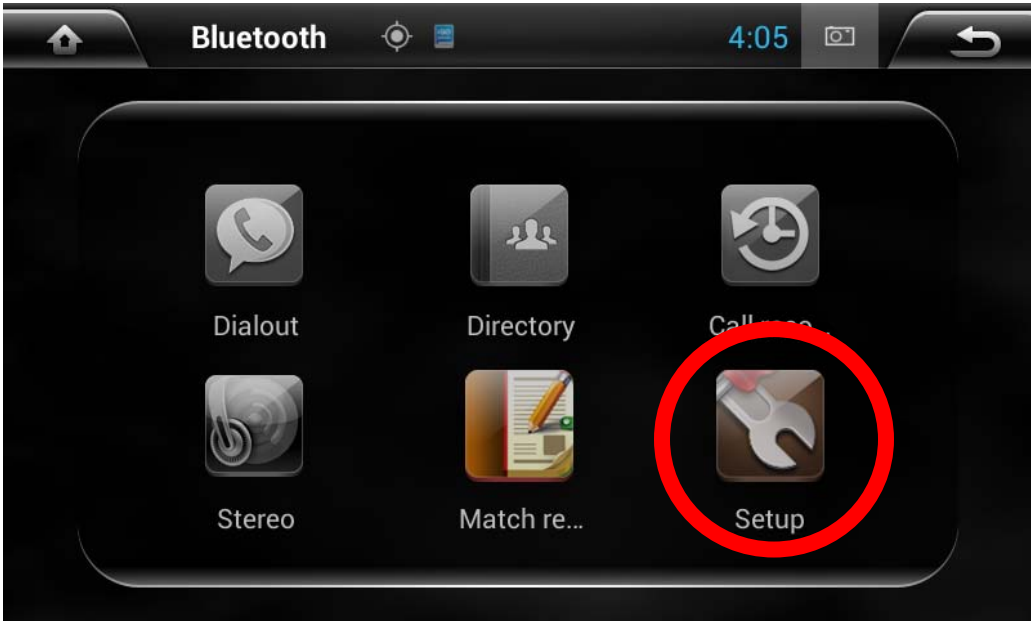

Here you can change the name of your device as well as the default PIN. This is always a good idea.

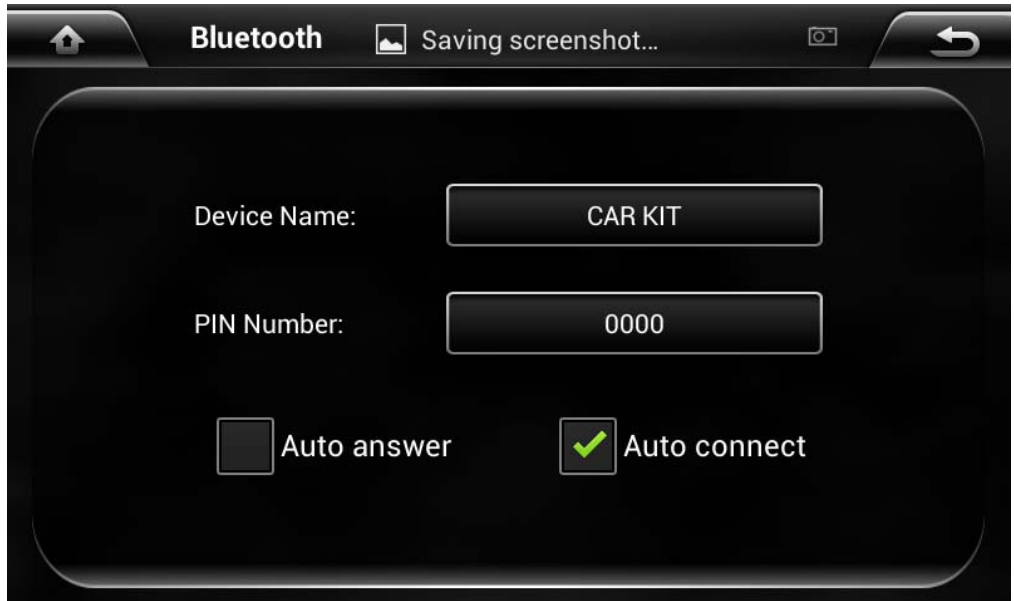

We will go with something like this…

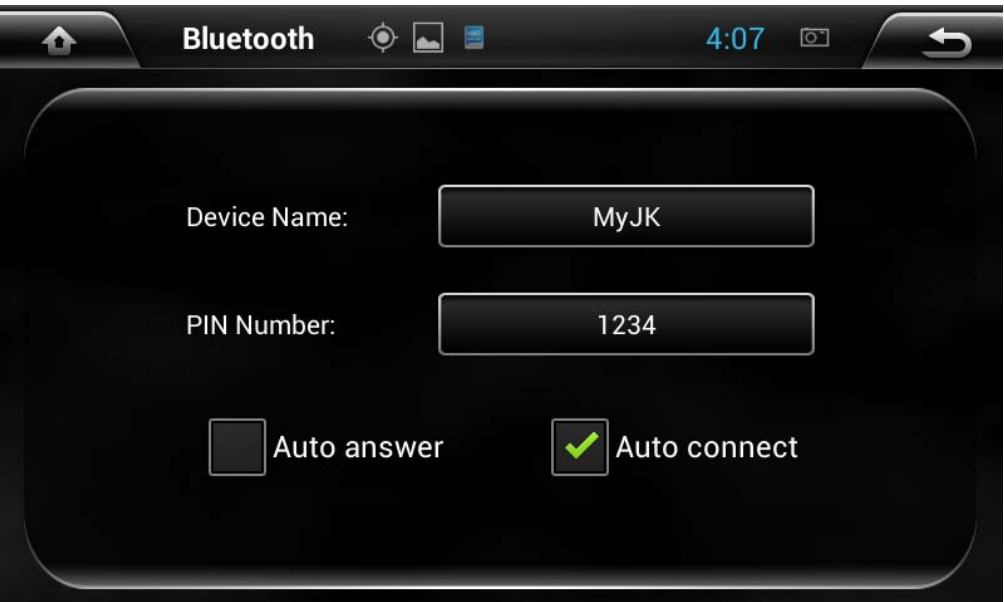

Now let's step through connecting a smartphone to your JK1001.

At this point, you'll want to go to your phone and find the Bluetooth section under settings. Please keep in mind that all phones are different and your settings will vary, but you should be able to connect most smartphones to your JK1001 (including Apple, Android and Windows devices).

In our example, we see MyJK which is our JK1001.

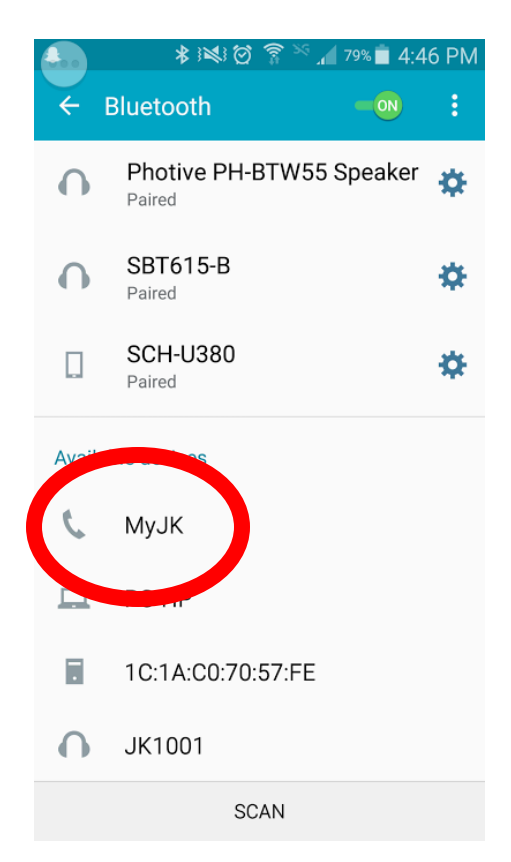

Once you attempt to connect, you'll likely be asked for a PIN. This is the one you just created earlier.

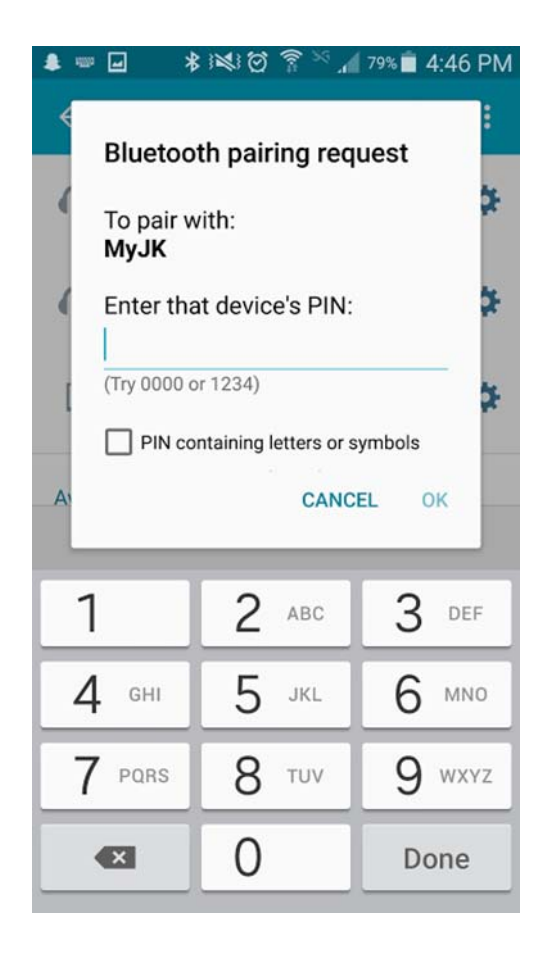

Once you have successfully paired your device, you'll note that more icons have come to life in the Bluetooth menu. Let's go ahead and stream some audio from our smartphone…

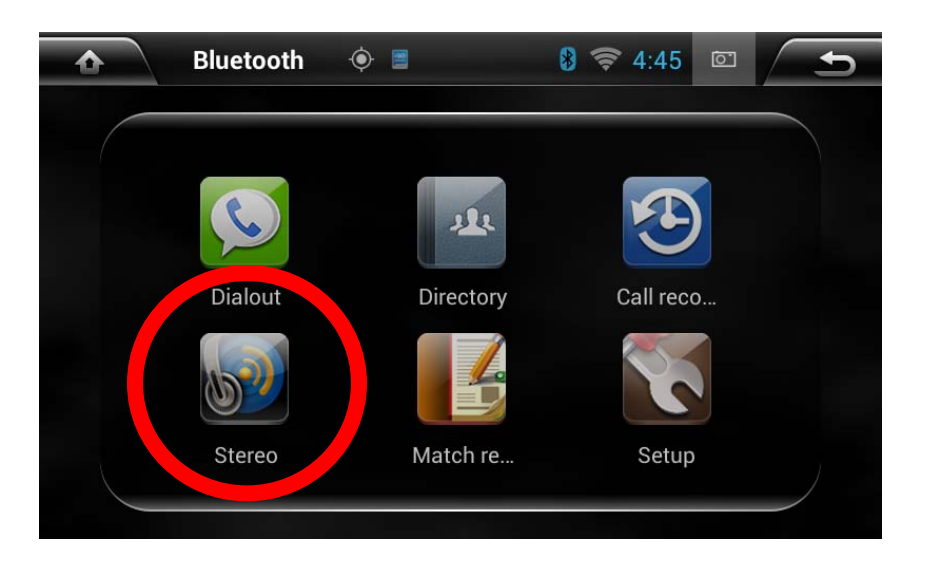

You can now wirelessly stream music from your smartphone to your JK1001.

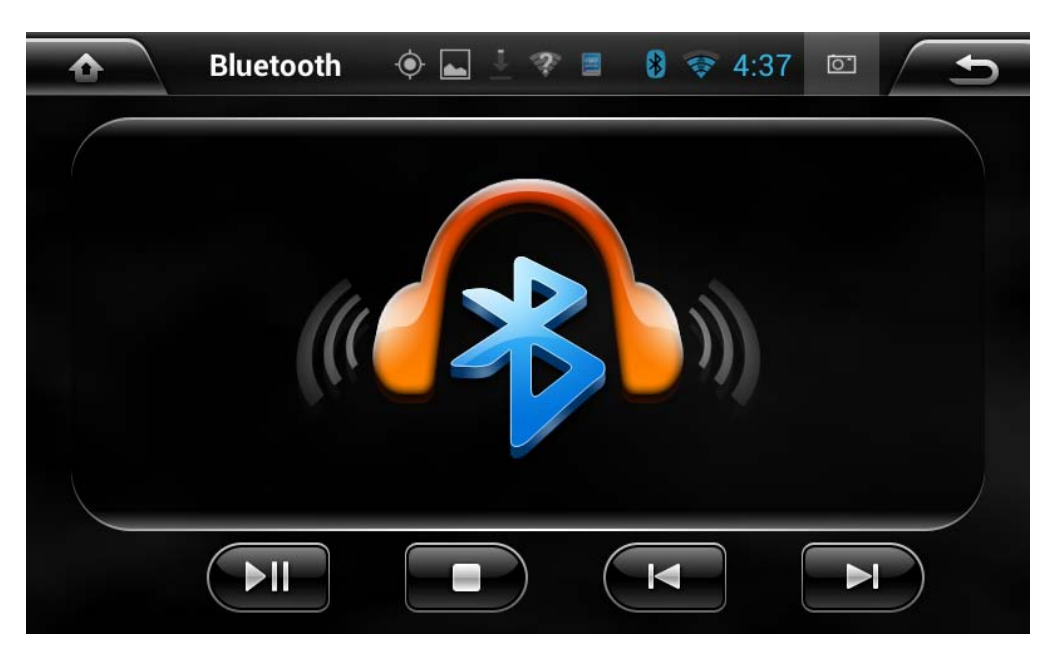

You can also access calling through the app at the top left of the Bluetooth menu.

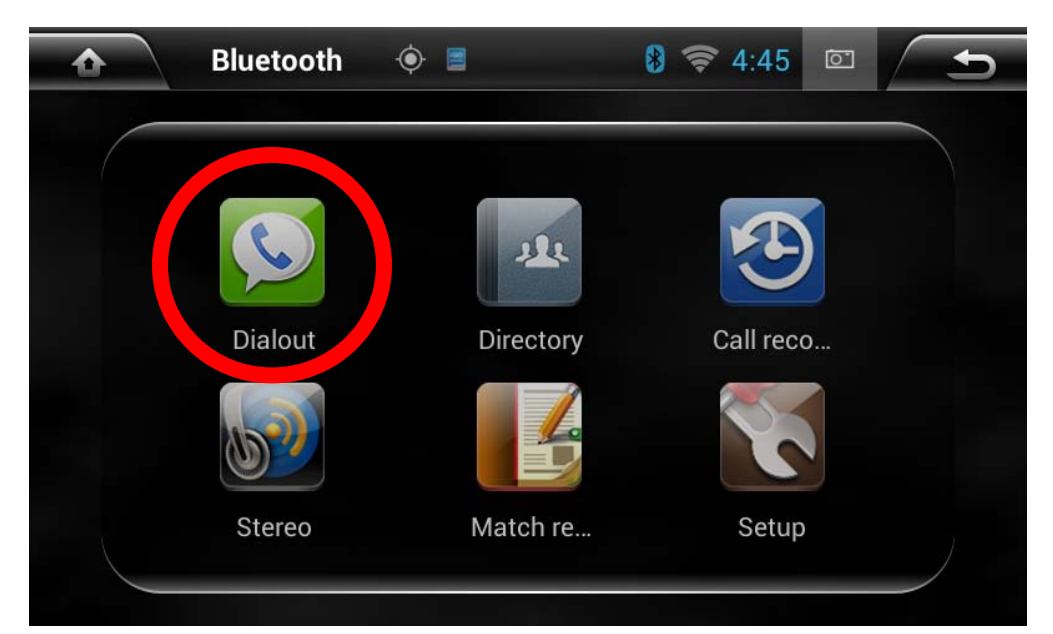

This will lead to a number pad where you can place calls.

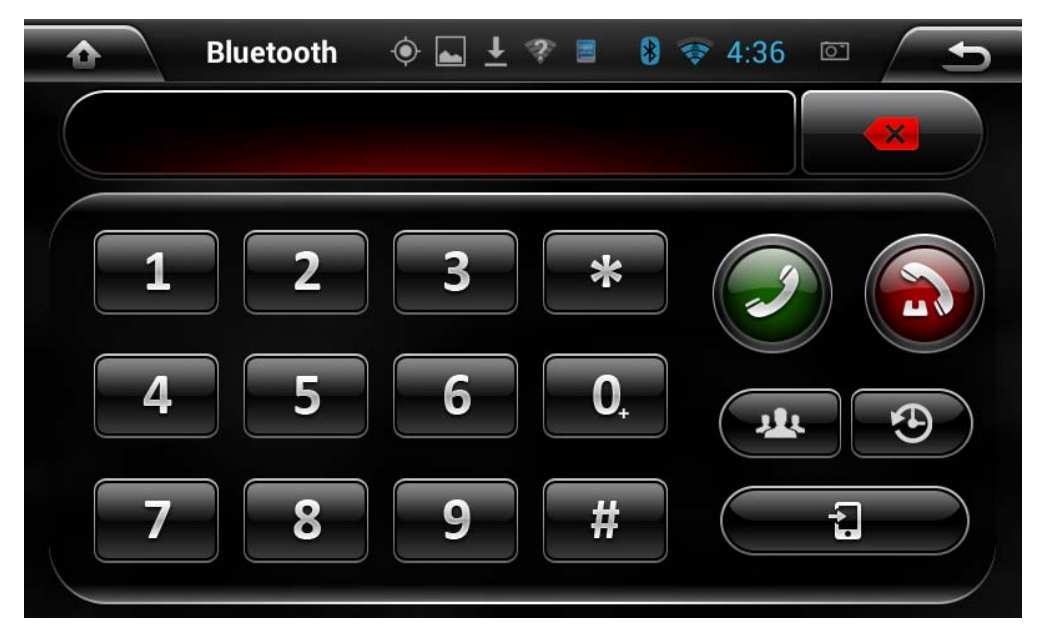

#### The Directory is where your contacts can be loaded and accessed.

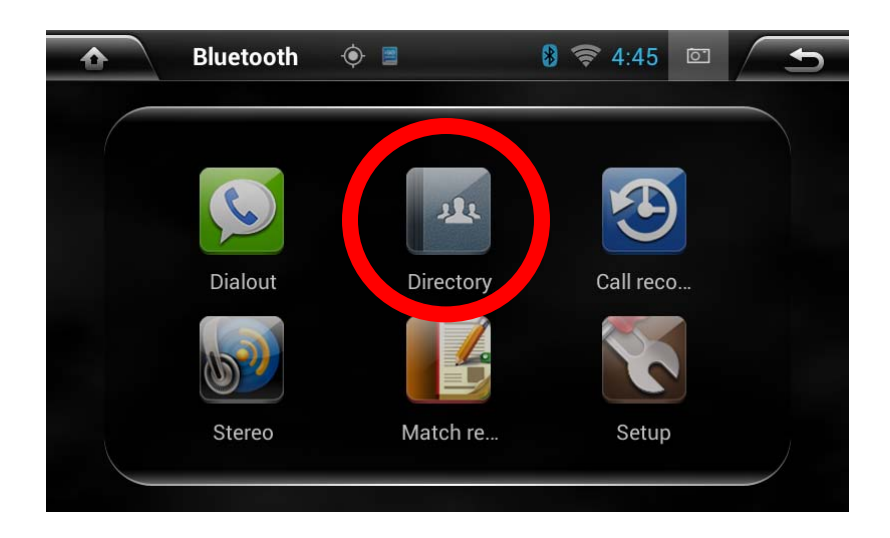

You will likely need to synch your contacts for the first time. Do this by selecting the button on the right hand side. Depending on your device, it may or may not require permission from your phone.

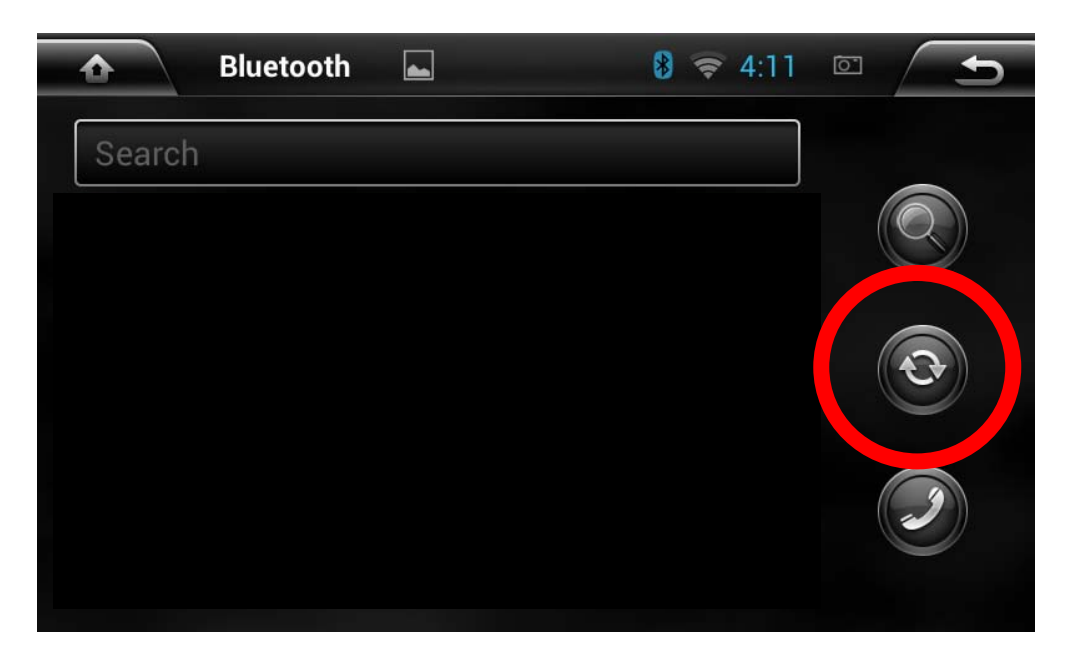

# Using WIFI

Your JK1001 comes with a high quality, ruggedized WiFi antenna designed to pickup a nearby WiFi signal. Most users use their smartphone as a mobile hotspot (sometimes called WiFi tethering) to have Internet connectivity on the go!

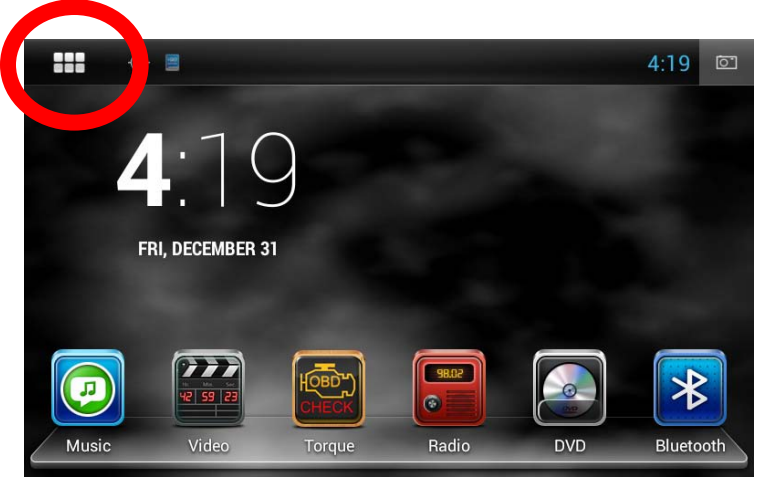

To setup WiFi, first press the six pack then enter the settings app.

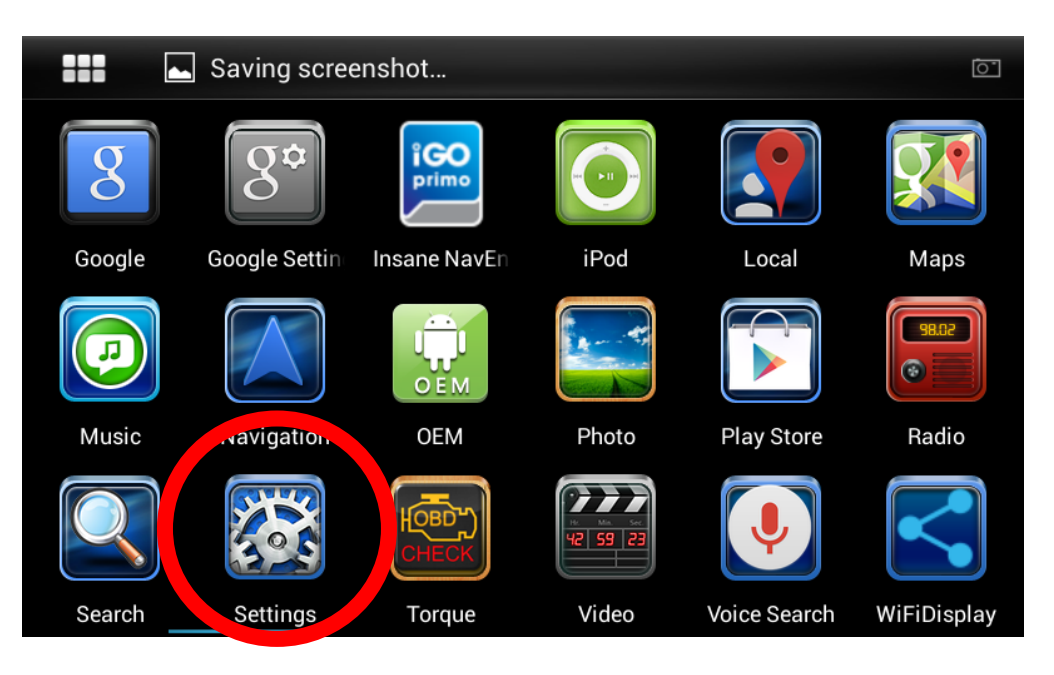

# Using WIFI

#### In the Settings app, select Wi-Fi

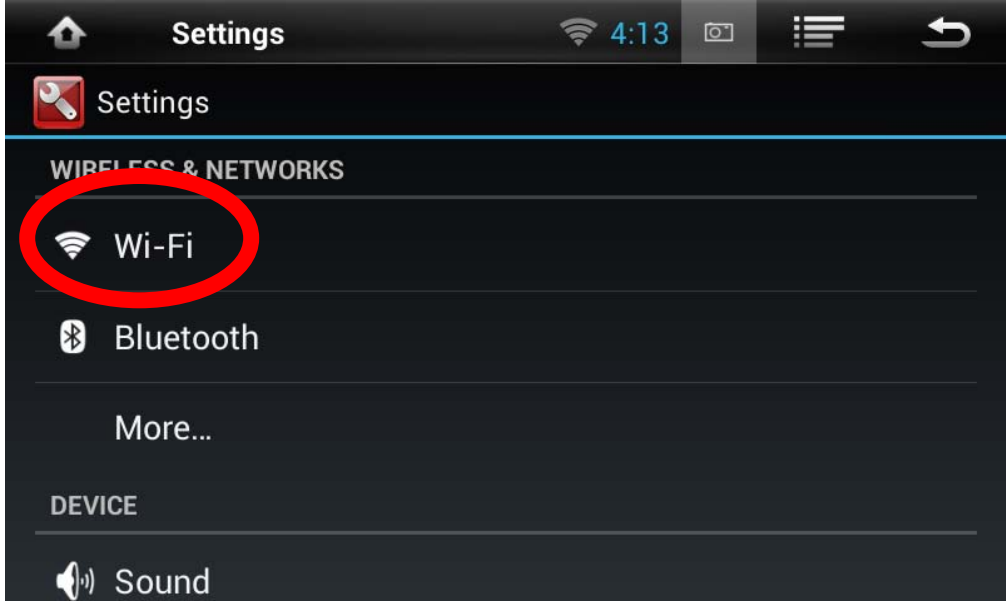

Turn WiFi on, then you will see available connections.

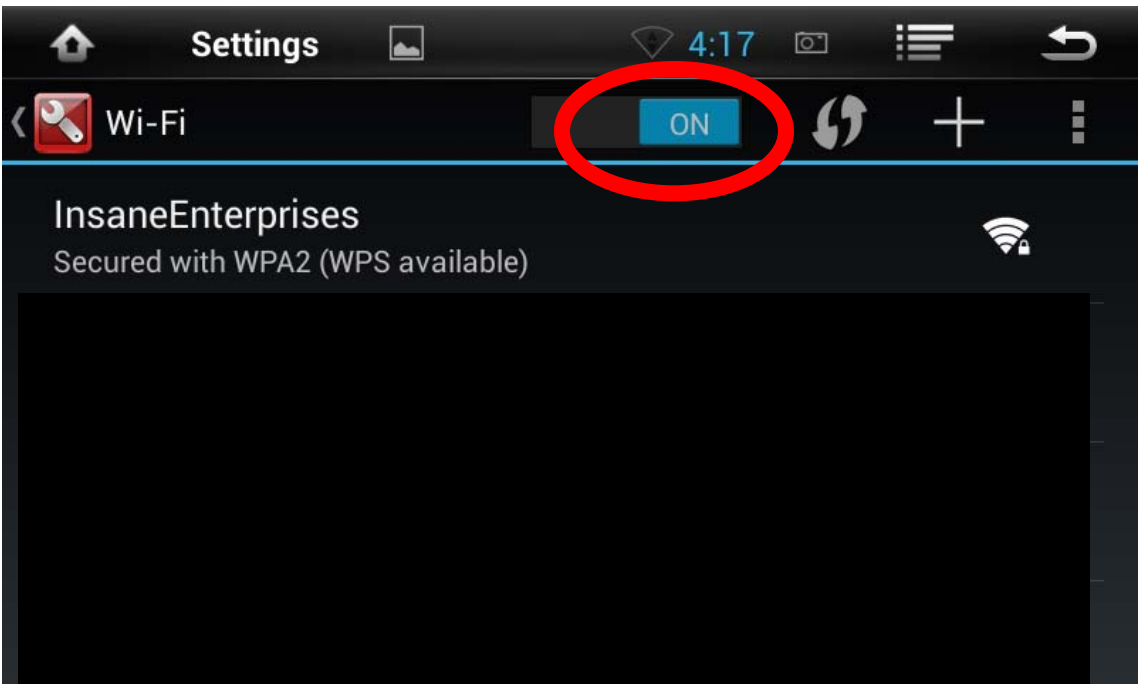

# Using WIFI

Then simply click on the preferred signal and click 'Connect'

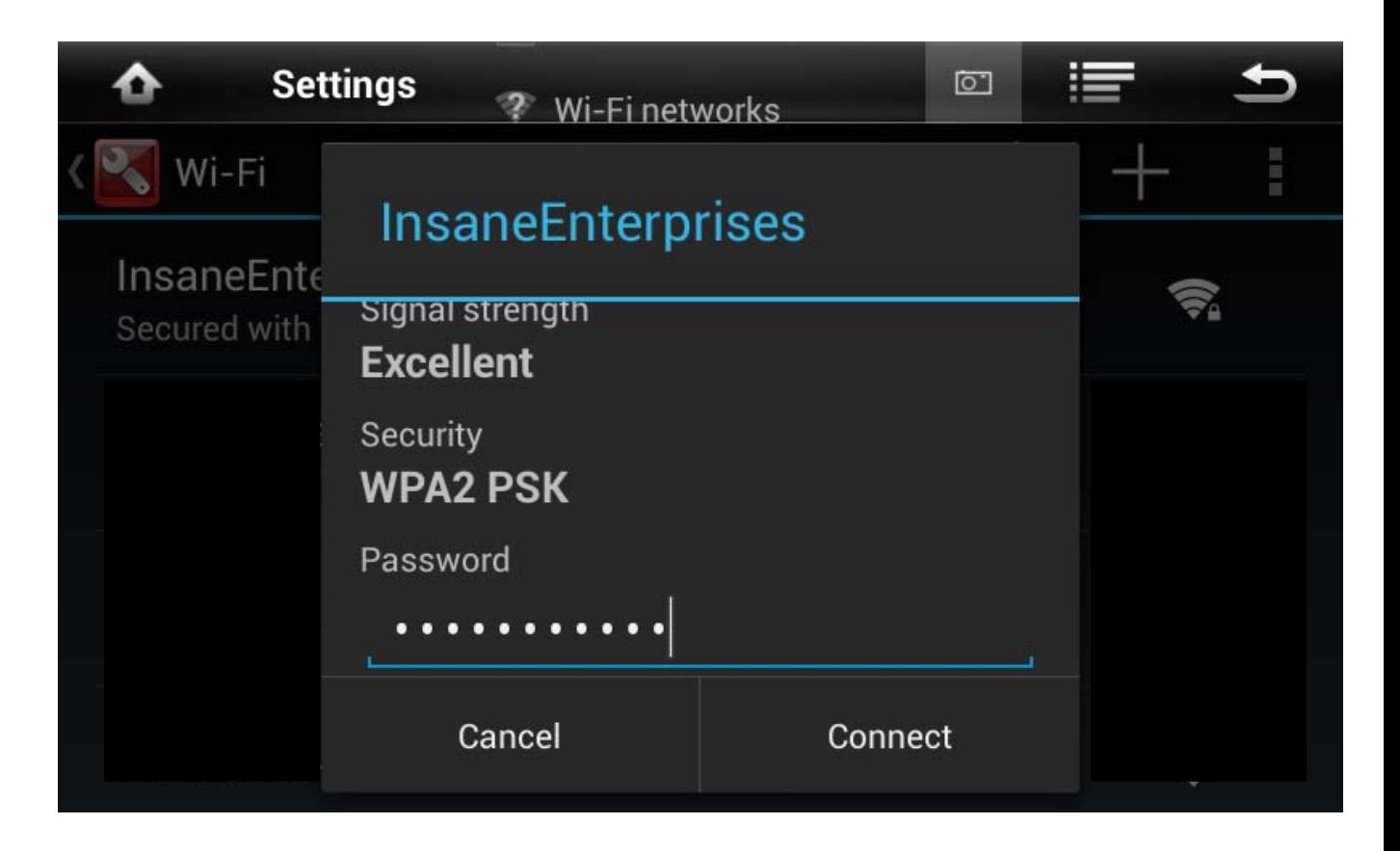

Depending on the network settings, you may or may not be prompted for a password.

# INSANE NAVENGINE

Perhaps one of the best features of Insane Audio's JK1001 is Insane NavEngine. With road maps, offroad maps, turn-by-turn directions and full 3D topography… Insane NavEngine is designed to get you where you are going both on the road and on the trail.

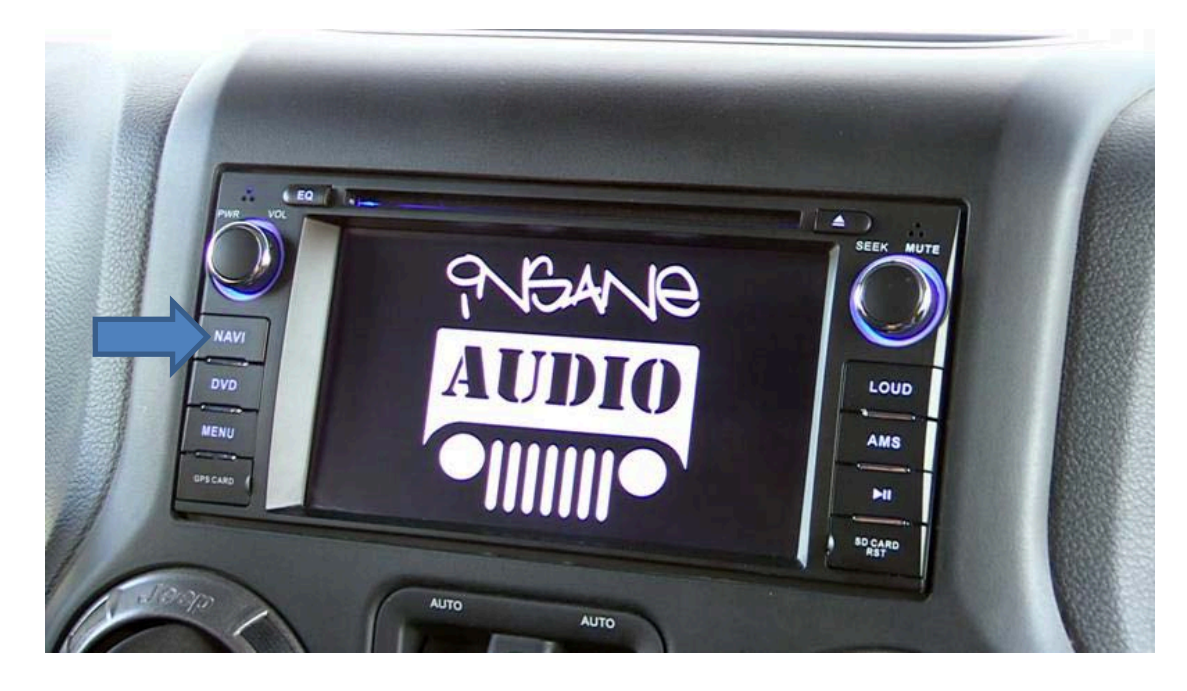

To access Insane NavEngine, simply press the NAVI button on the face of your JK1001. Alternatively, you can select the Insane NavEngine icon in the app tray.

## INSANE NAVENGINE

Insane NavEngine is fairly intuitive, but has enough features and functionality to warrant a separate instruction manual. Click [here](http://www.insanejeepaudio.com/InsaneAudio_Navigation_Manual.pdf) for the Insane NavEngine instruction manual or visit our website at [www.insanejeepaudio.com](http://www.insanejeepaudio.com/)

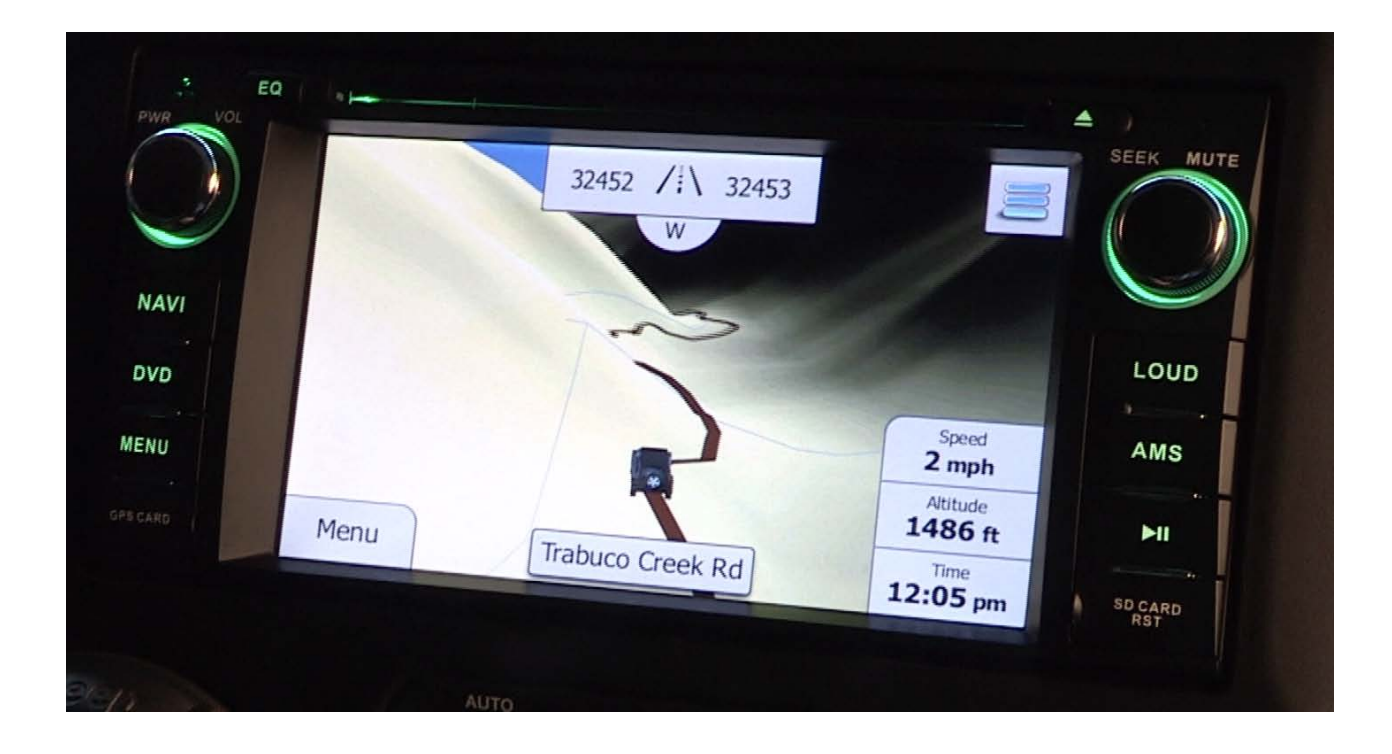

## Downloading additional apps

Your JK1001 is packed with all kinds of apps and features, but you aren't limited by just that. Just like your smartphone or tablet, your JK1001 can go online and download additional apps. To do that, you're going to want to access the Google Play store. (for you iPhone users, this Android's version of the App Store)

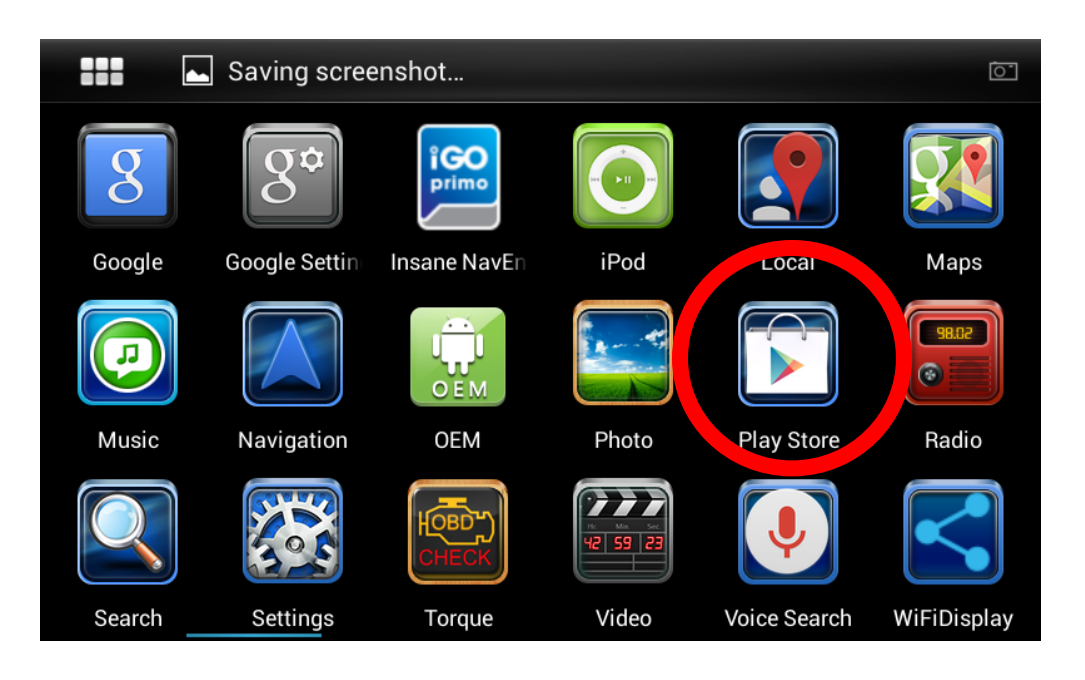

Note that you'll need to be connected to WiFi in order to take advantage of this feature.

When you first enter the Play Store, a window will pop-up asking you to either sign into an existing Google account or create a new one. Follow the steps to sign in or create a new account.

### Downloading additional apps

This is the Play Store main menu. In this example, we are going to click on the search button and look for Pandora Internet Radio.

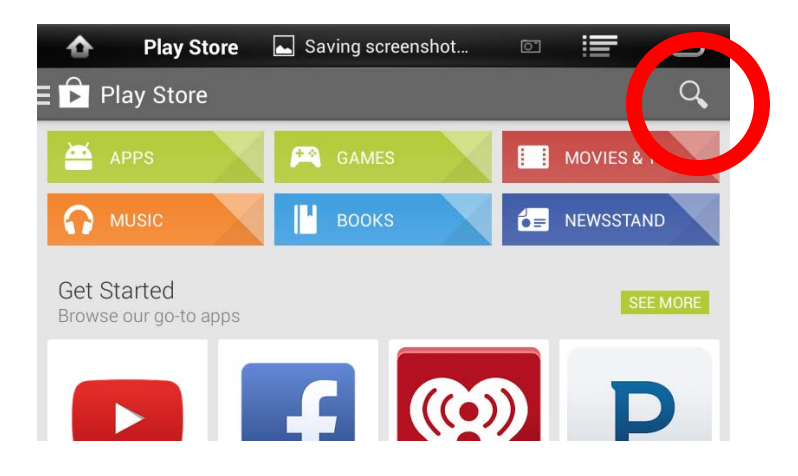

We found it, so the next step is to install it. After clicking on the INSTALL button, the app will show up on both the main menu (as a shortcut) and in the App drawer.

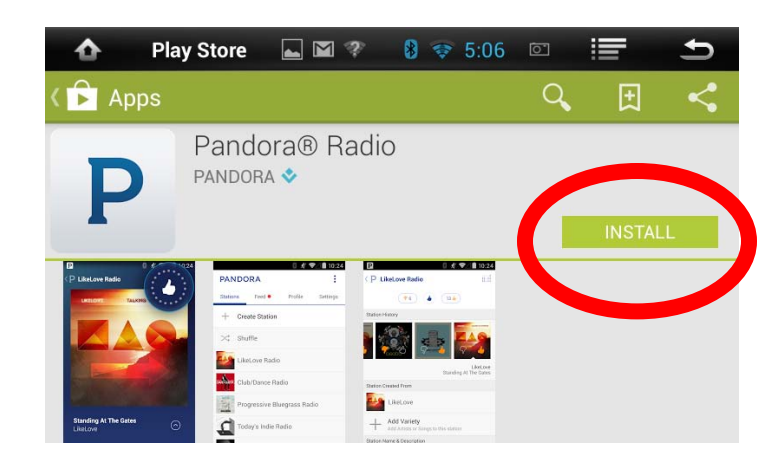

# Additional Information

Should you need assistance above and beyond this guide, you can always hit us up at [support@insanejeepaudio.com](mailto:support@insanejeepaudio.com) . Our support staff are always here to help and with Insane Audio you receive lifetime technical support.

In addition, please be sure to check out our online user forum at [www.insanejeepaudio.com/forum.](http://www.insanejeepaudio.com/forum) Our forum is entirely free and is there as a resource for our customers. It's a great place to share ideas with other users as well as get additional tips and tricks from our techs.

We sincerely hope you get the most out of your JK1001 and enjoy it for many years to come. In the meantime, we'll see 'ya on the trail!

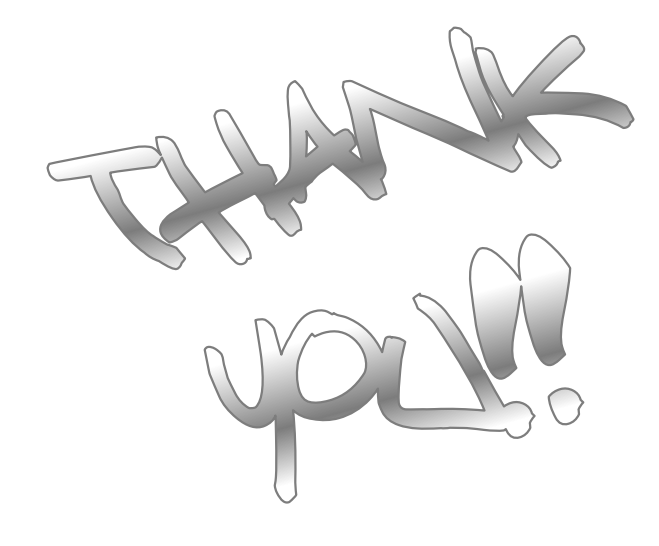

### FAQ

**Question**: I am listening to the radio and it automatically starts scanning by itself. Is my JK1001 haunted? **Answer**: You most likely have AF turned on in the radio app. AF is short for alternative frequency. Having this turned on means that if your JK1001 senses a weak signal, it will automatically scan to try and find another station broadcasting the same digital tag. There may or may not be another station broadcasting the same content so the JK1001 may just end up going back to where it started. This is a great feature for some applications but may be confusing for some users. So, if you don't like ghosts in your radio then we suggest just turning AF off.

**Question**: I have an early model JK and my dash looks different than the installation instructions. Will the JK1001 fit my vehicle?

**Answer**: YES! Insane Audio's JK1001 fits ALL JKs. That means that if you have a 2007 to 2015 Jeep Wrangler or Wrangler Unlimited, then the JK1001 will fit your vehicle. The JK1001 also works with all factory sound systems.

### FAQ

**Question**: Can I leave the OBD Bluetooth adapter plugged in all the time?

**Answer**: Your Jeep's OBD port was designed for diagnostics and not necessarily for continuous use. As a general rule of thumb, we recommend using things as designed so that means that you probably shouldn't leave it plugged in if you aren't using it. That being said, we are unaware of any adverse effects of continuous use and we have tested extensively. Lastly, the adapter does draw a small current so if you left it plugged in and parked for an extremely long time, it could theoretically drain your battery.

**Question**: What kind of backup camera is recommended for the JK1001?

**Answer**: We don't have any specific recommendations regarding backup camera's but as long as it outputs RCA you're good. Your rearview camera will probably need it's own power (you most likely tap into a reverse light circuit) and the JK1001 just needs an RCA input and will automatically turn on the camera when the vehicle is in reverse. The JK1001 handles all of this by itself.

### FAQ

**Question**: Will Insane NavEngine in my JK1001 unit work in another country?

**Answer**: You bet! The JK1001 only comes with US maps, however, so you'll need to go online and purchase maps for other countries for a nominal fee. Just go to [www.naviextras.com](http://www.naviextras.com/), select Insane Audio as the manufacturer and follow the instructions. You'll ultimately need to download the NaviExtras Toolbox on a PC and use it to get additional maps or upgrades for your JK1001

**Question**: How can I get Sirius XM on my JK1001?

**Answer**: You can install the Sirius XM app directly on the JK1001. The upside is that we understand this to be cheaper per month for your subscription. The downside is that it requires an internet connection (i.e. tethered from your smartphone). You can also install the Sirius XM app on your smartphone (both iOS or Android are available) and stream audio wirelessly via Bluetooth audio. Lastly, you can install an external SiriusXM receiver and connect it to the JK1001 via the aux audio inputs and access it through the AV In app.

**Question**: Does the JK1001 support steering wheel controls?

**Answer**: Your JK1001 already contains a CANBUS module designed to automatically work with your vehicle's steering wheel controls. They should work right out of the box.

**Question**: How do I reset my JK1001?

**Answer**: There is a hardware reset on the bottom right of your JK1001 (near the microSD card slot). Simply press it with a paperclip and the unit will re-boot.

*For more questions, answers, tips & tricks, please visit our online user forum at [www.insanejeepaudio.com/forum.](http://www.insanejeepaudio.com/forum)* 

Your JK1001 comes with the Torque app pre-installed. While this isn't something that we build or support directly at Insane Audio, it's pretty darn cool so we included it on your system. To that effect, this guide should help you get started in setting it up for the first time.

STEP 1: Plug your OBD Bluetooth adapter into your vehicle's OBDII port.

- You'll want to make sure that your vehicle's OBDII port is nice and clean. If you just finished that wheeling trip with your doors off and managed to cover your entire interior with mud.. then we highly recommend blowing out the port with an air compressor, then spraying it with some contact cleaner.
- When you plug the OBD Bluetooth adapter in, you should see a red indicator light. If this light doesn't come on, contact Insane Audio Support at [support@insanejeepaudio.com](mailto:support@insanejeepaudio.com)

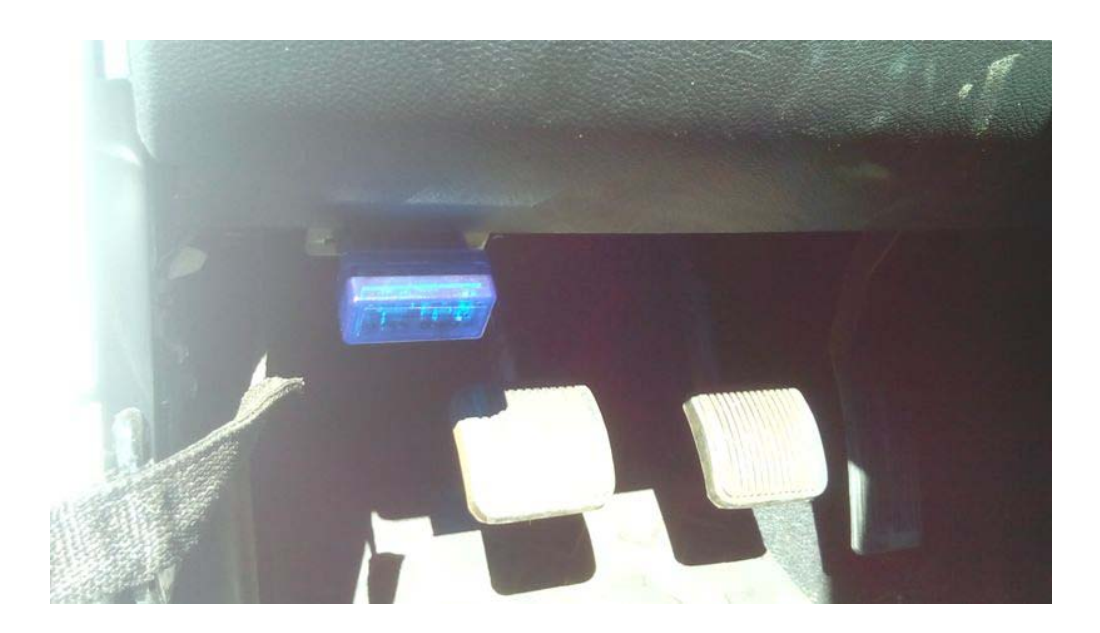

#### STEP 2: Connect your OBD Bluetooth Adapter to your JK1001

- First, click on the BLUETOOTH icon (unless you moved it, it will be on the bottom right of your main menu)
- Click on the Match icon at the center of the bottom row
- You'll note that this menu shows all PAIRED and AVAILABLE devices. A PAIRED device is something that has already been connected to your JK1001. It's either currently connected (in which case it will be displayed in green) or it's been connected before (in which case, your JK1001 has remembered the connection for future use).

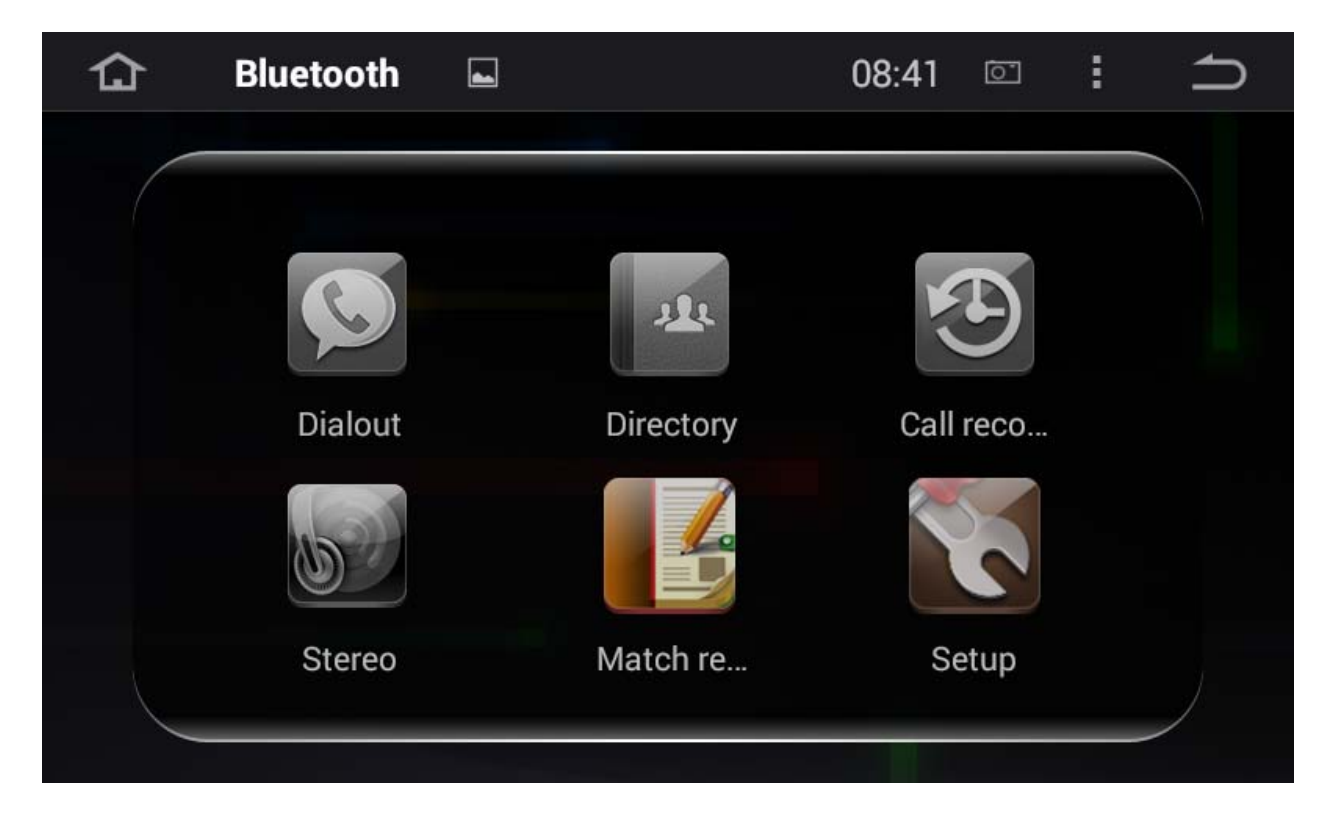

- To make life easier, let's remove all paired devices. You can always add them back later. So.. if you've got anything listed under Paired Devices, simply click on it once then click on the trash button on the bottom right of your screen.
- Once you've removed all the paired devices, you'll want to ask your JK1001 to search for all available devices. Click on the search icon (on the top right)

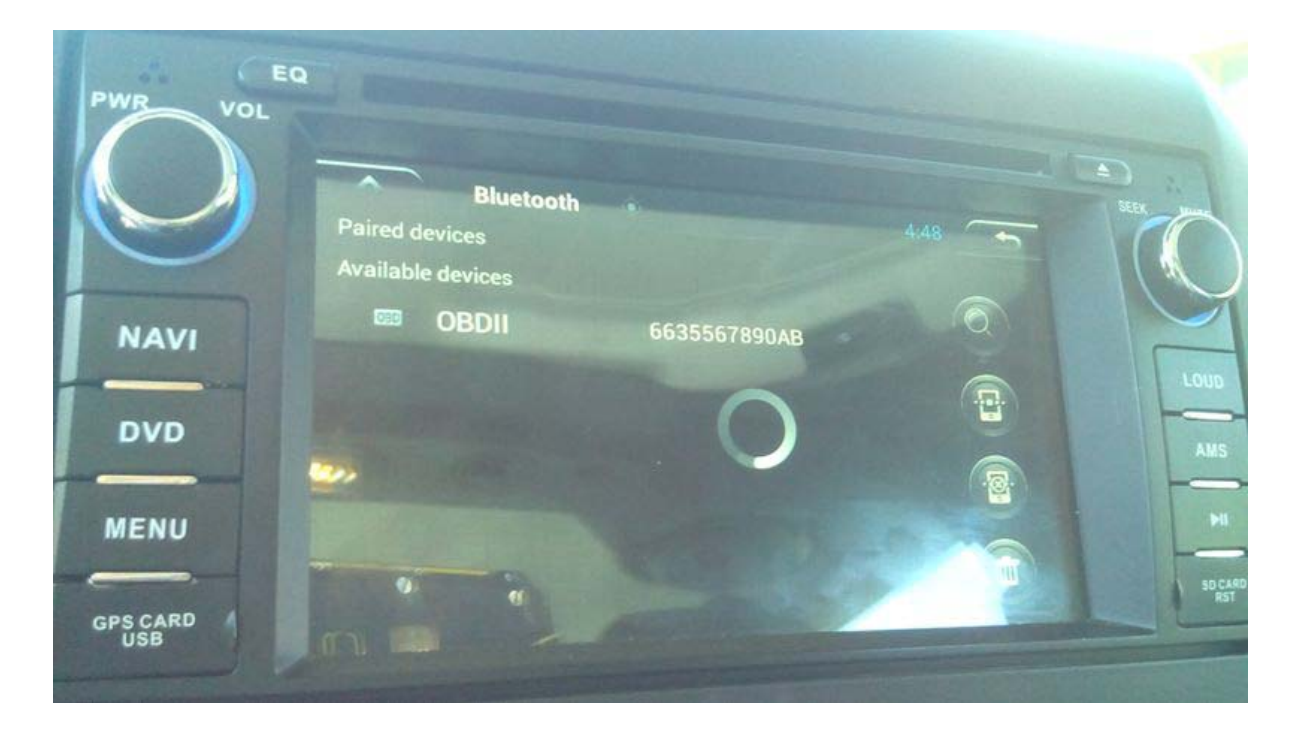

The search takes a little bit but should find your OBD Bluetooth Adapter.

- Click on the OBDII device under Available Devices, then click on the connect button (just below search). If it asks for a password, the password is "1234"
- Once your JK1001 successfully connects, your OBDII device will be listed under Paired Devices and should now be green to let you know that all is good.

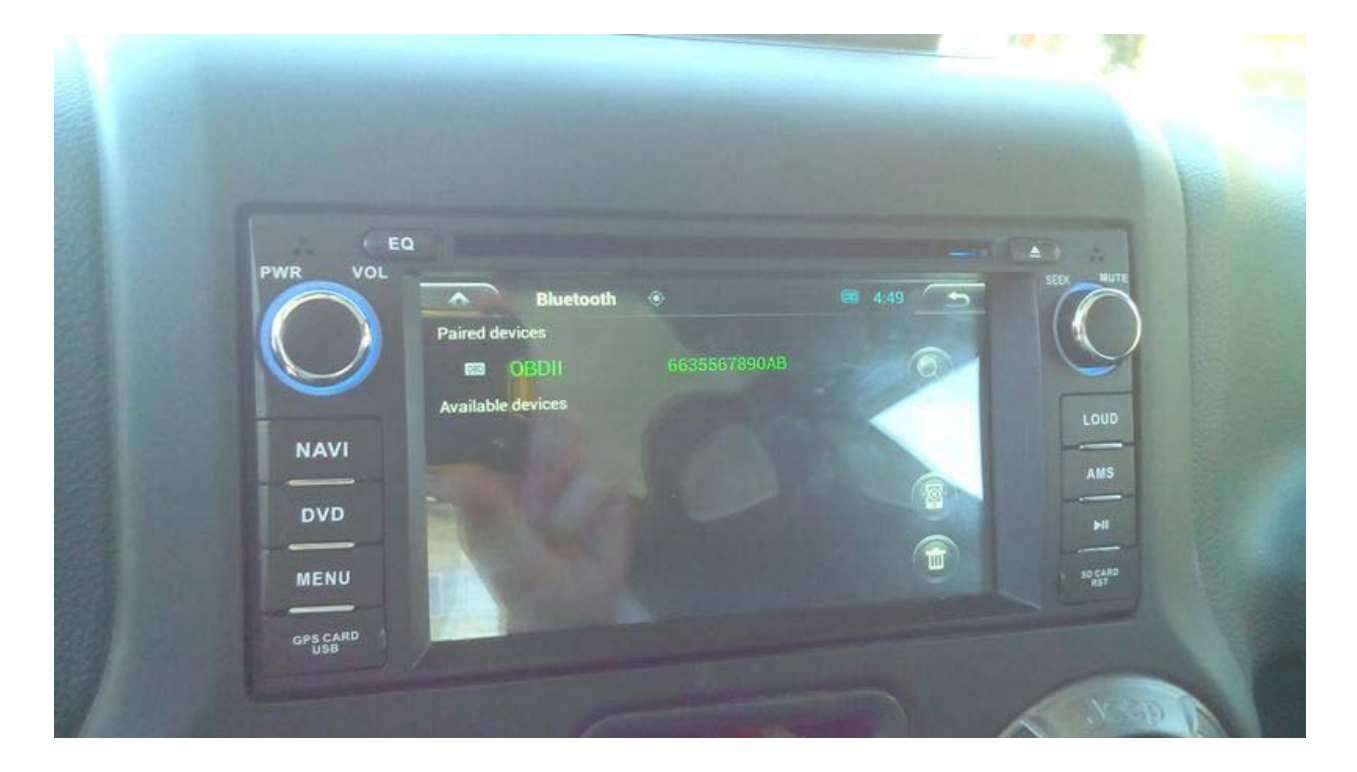

### STEP 3: Configure Torque

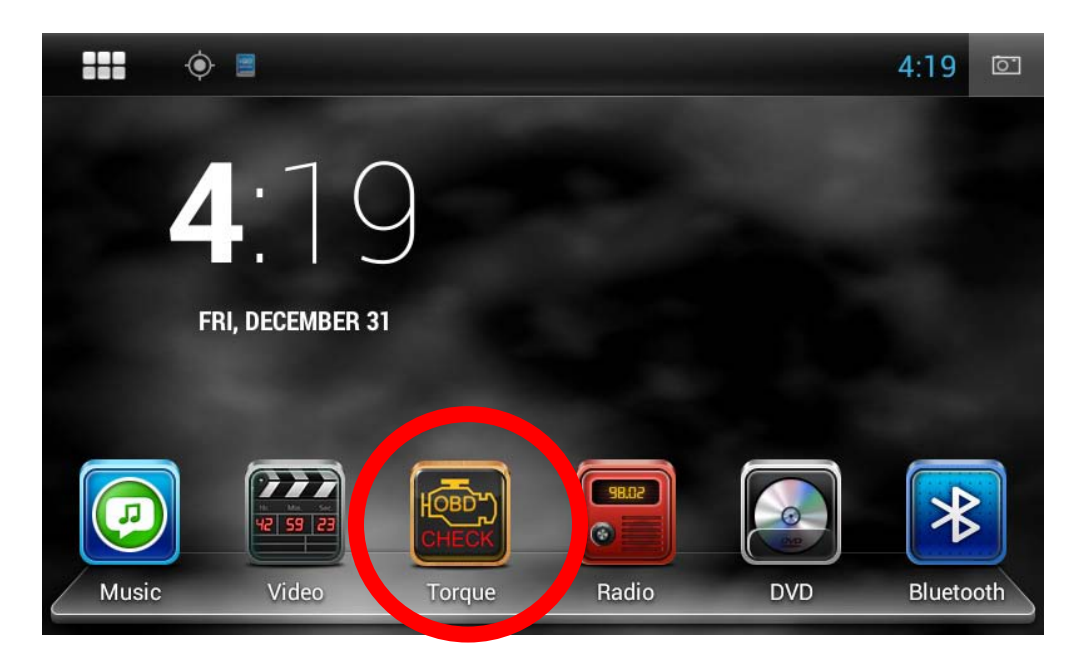

Unless you moved it, the Torque icon is located on your main screen. Click on it to enter the Torque application.

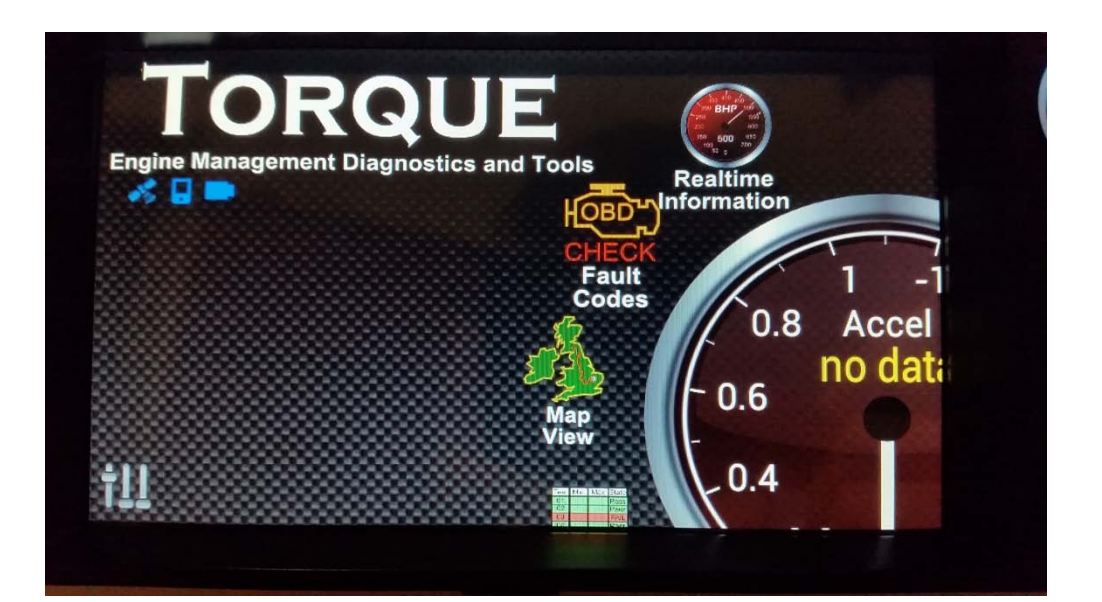

From the Torque main menu, click on the settings icon on the bottom left (it looks like a mini mixing board with three sliders)

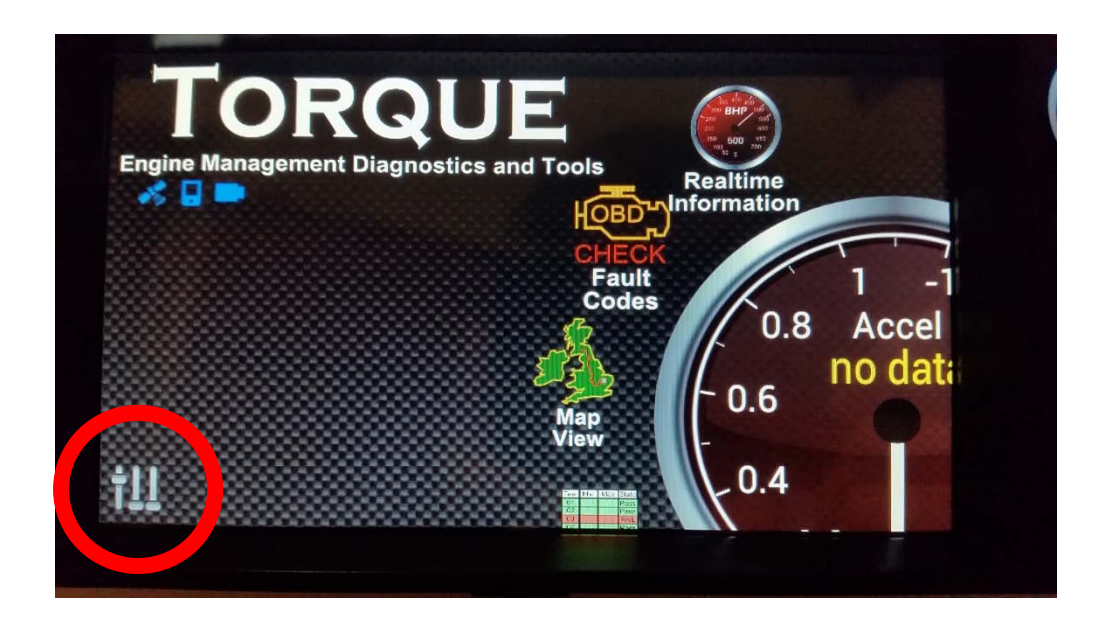

#### At the pop-up menu, select settings

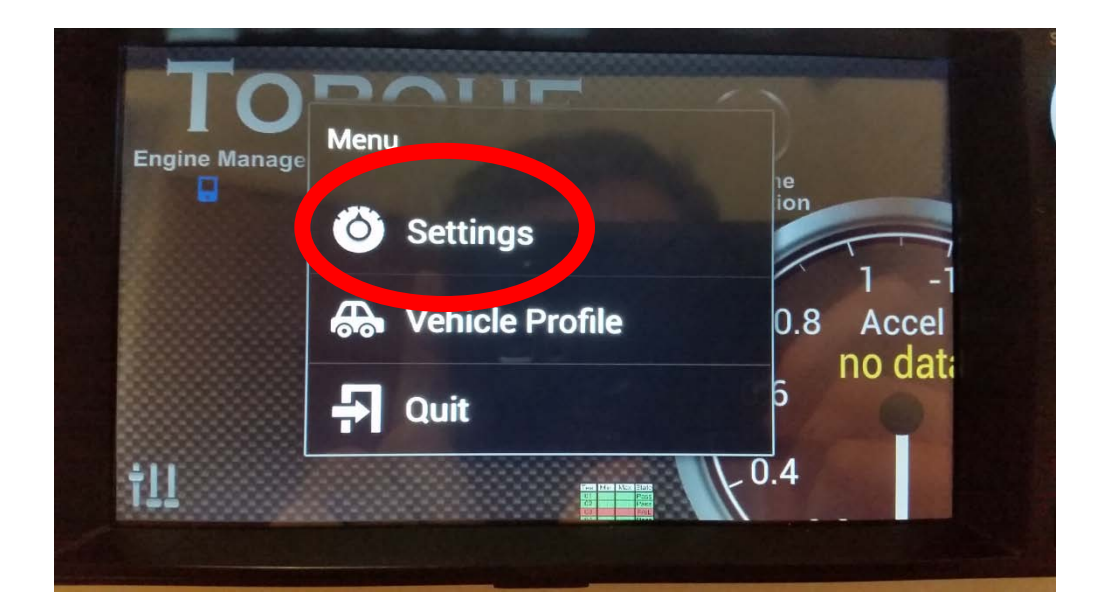

#### Scroll down and select OBD Adapter Settings

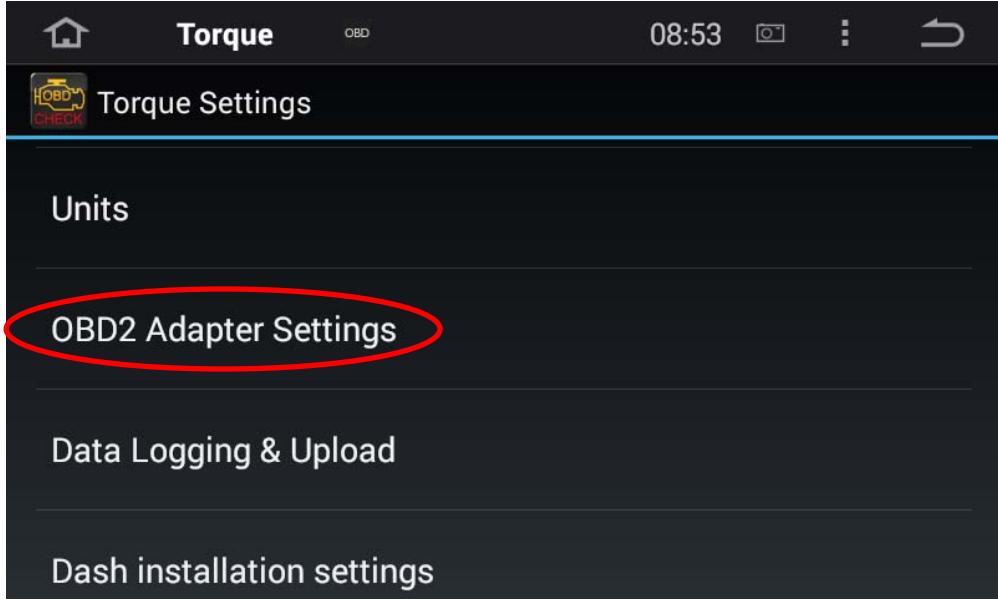

#### Then find "choose Bluetooth device"

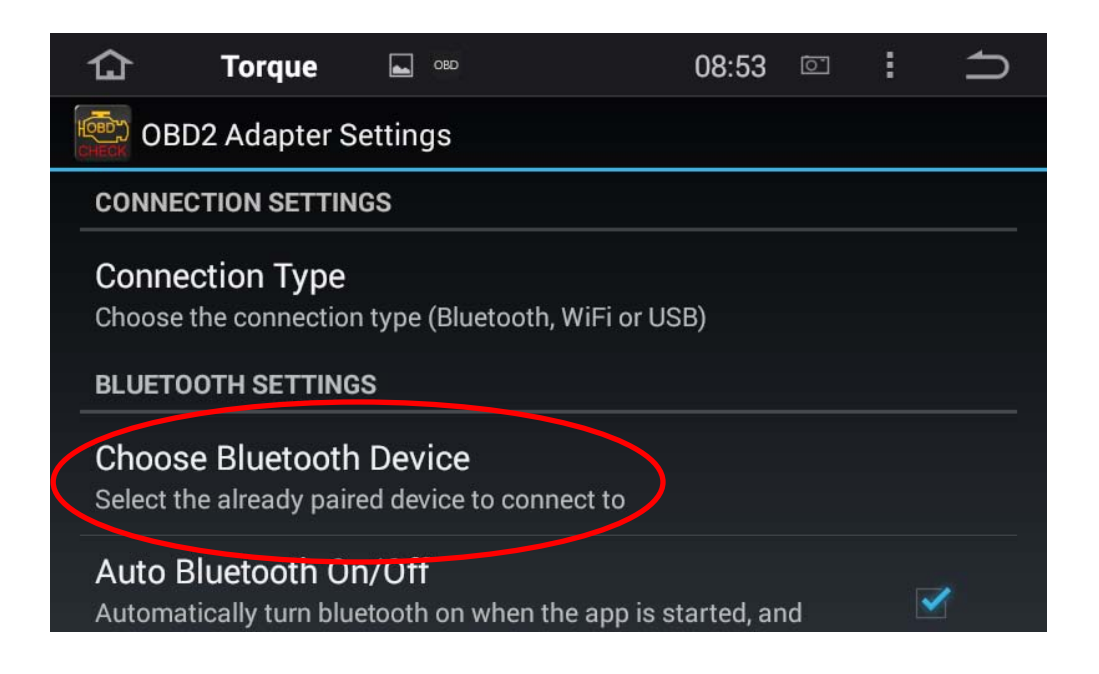

If you followed our directions in Step 2, then there should only be one device listed. Click on it!

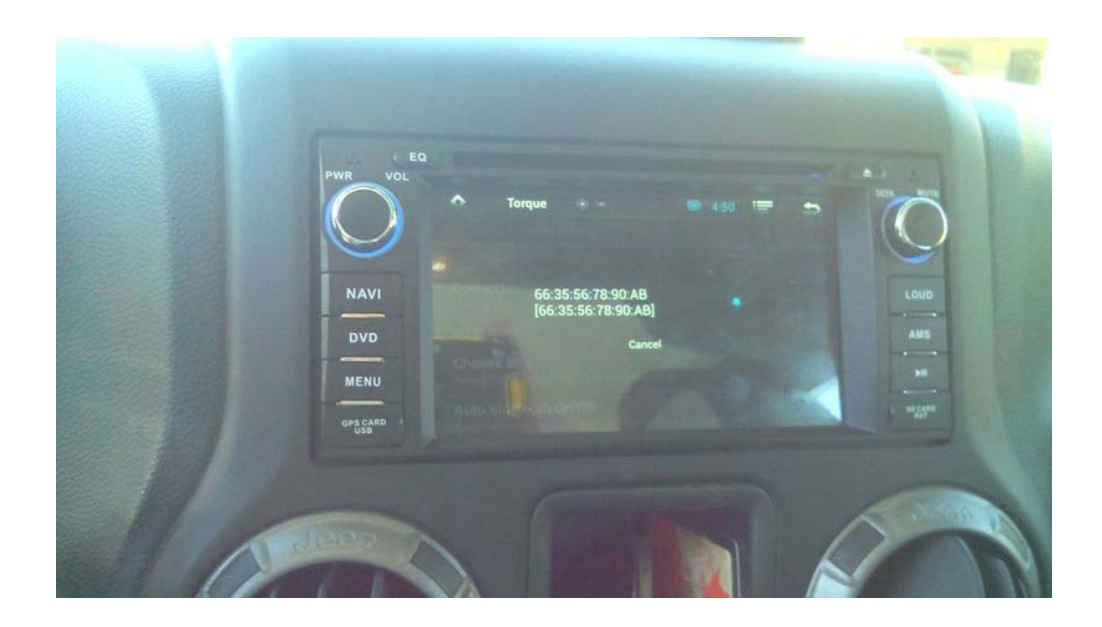

Torque is now setup!

From the main Torque menu, click on the Realtime Information button on the upper right.

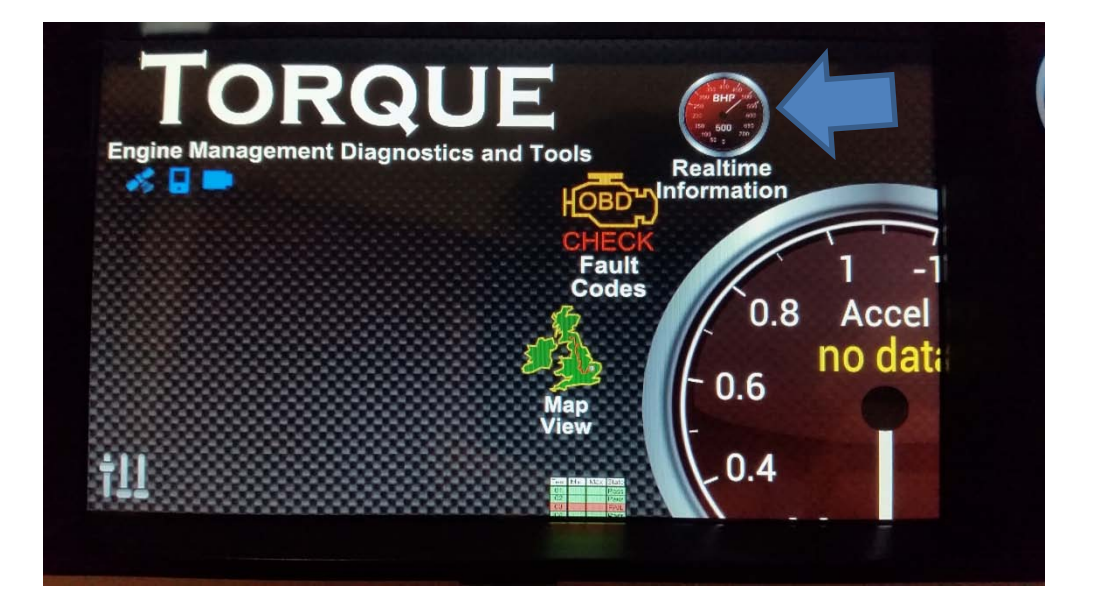

Assuming your engine is running, you'll start to see some data

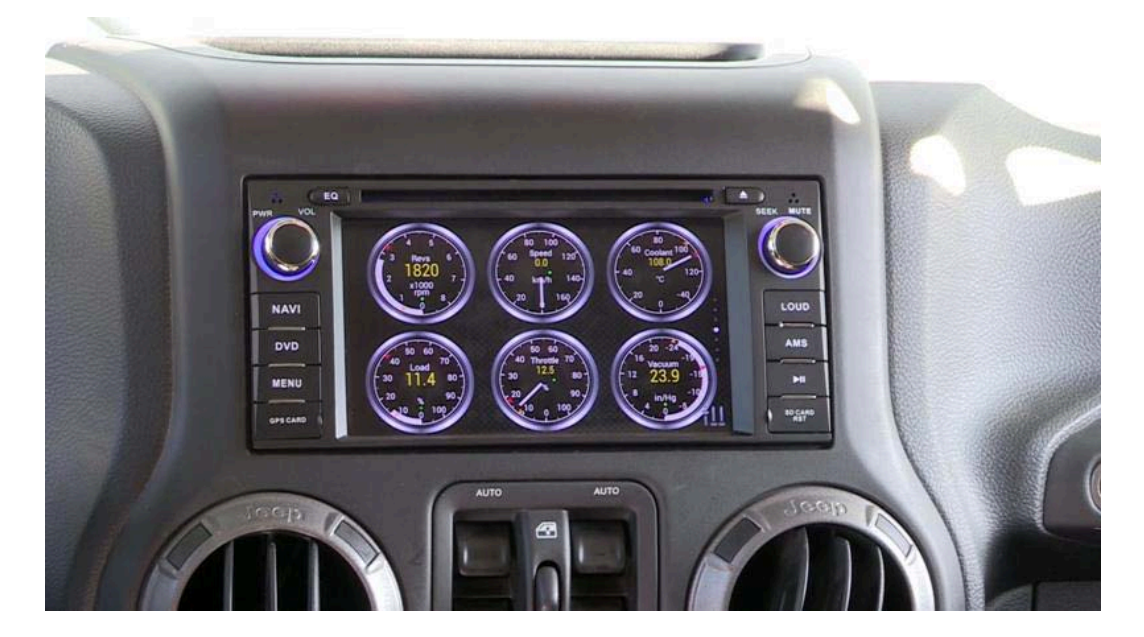

Most users find it more convenient to have the Torque application start directly to the gauge view. To do this…

- 1. Open your Torque app
- 2. Go to settings from the pop up menu.

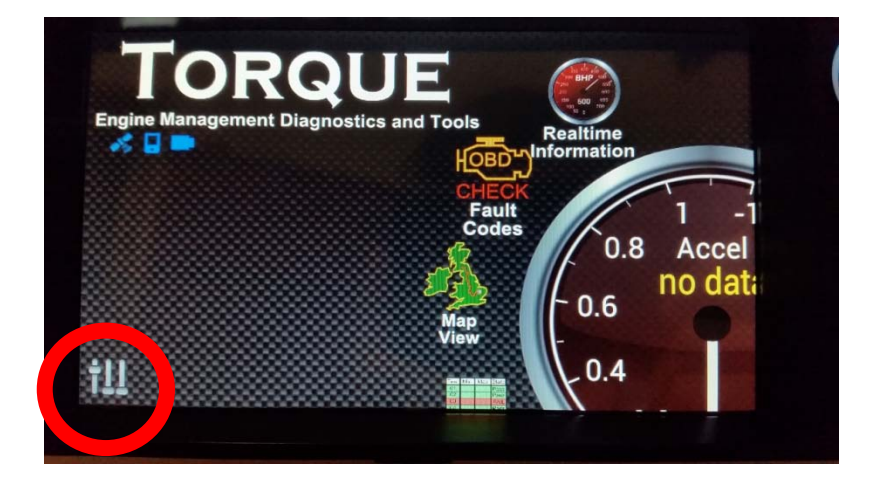

3. Select General preferences

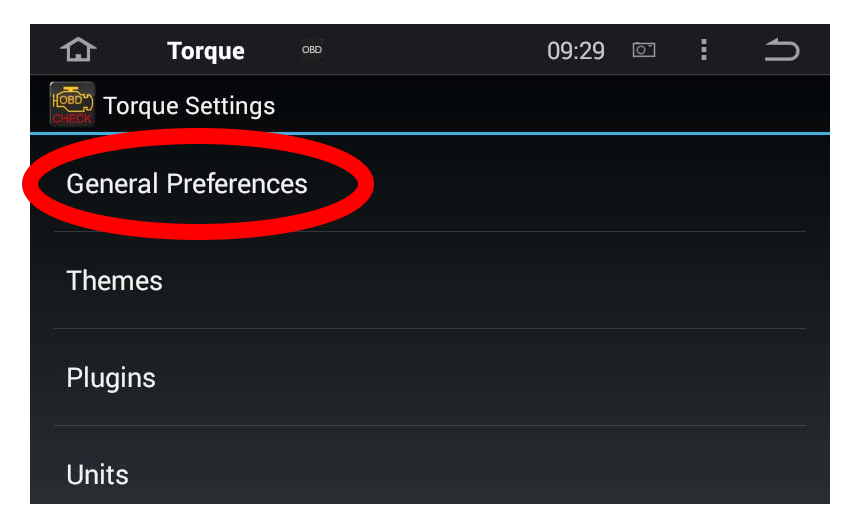

#### 4. Scroll down and select 'Startup in Dashboard'

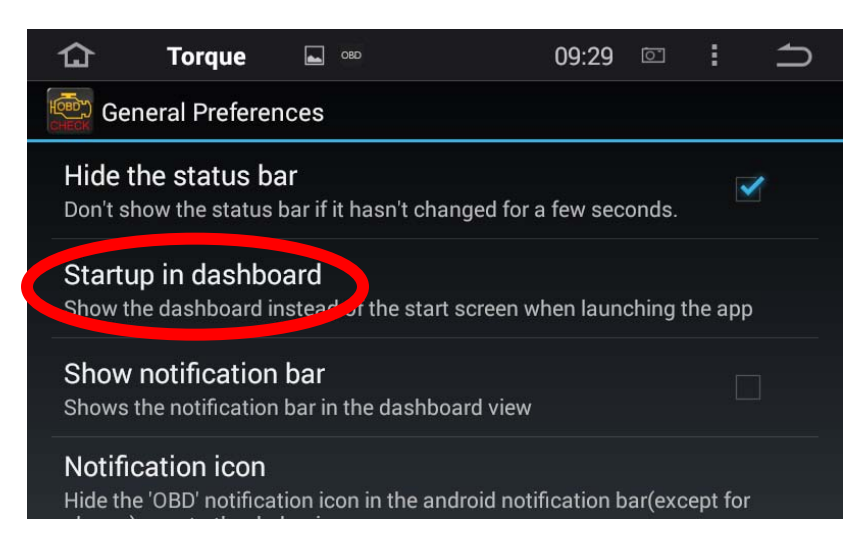

5. Select 'Always go to Dashboard'

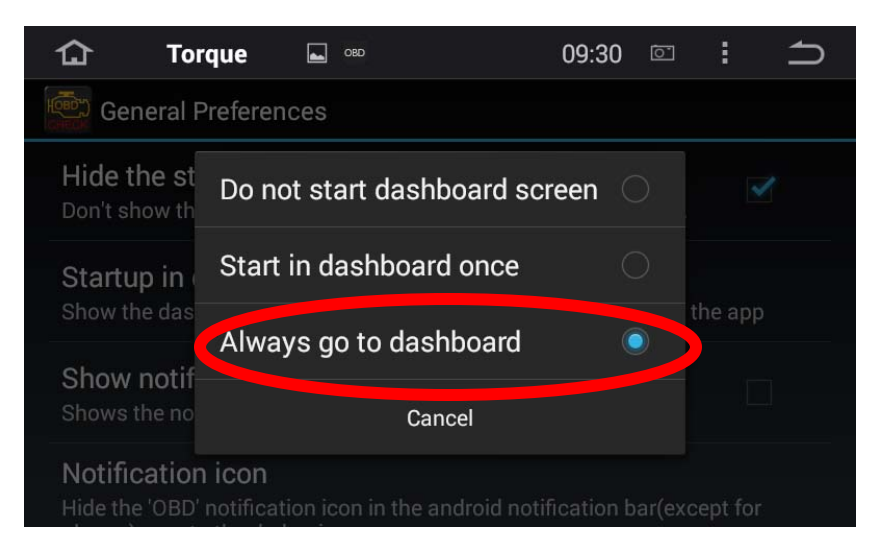

This will have Torque start up in the digital engine readout screen whenever you open the app.

Play around with the realtime information interface. There is a ton of cool stuff that you can access and display and almost everything is customizable.

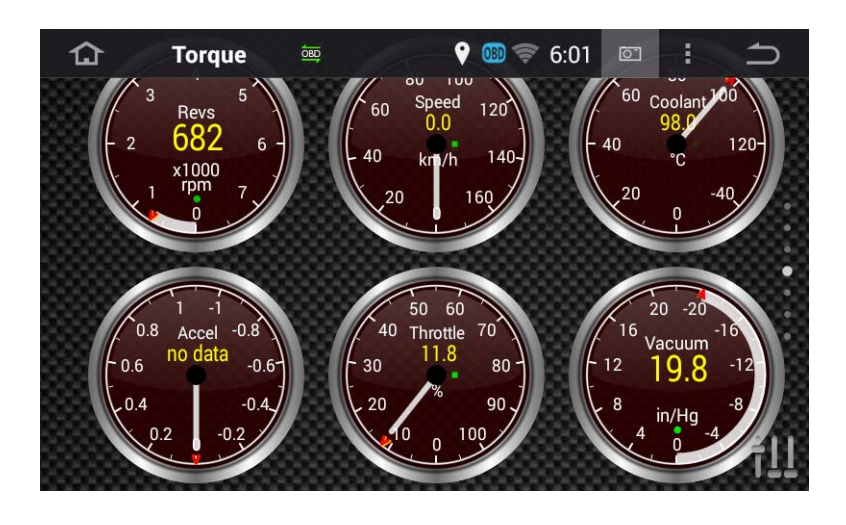

• For example, swipe down to a blank screen. Long press on the screen and click on "add display" and check out some of the different display types.

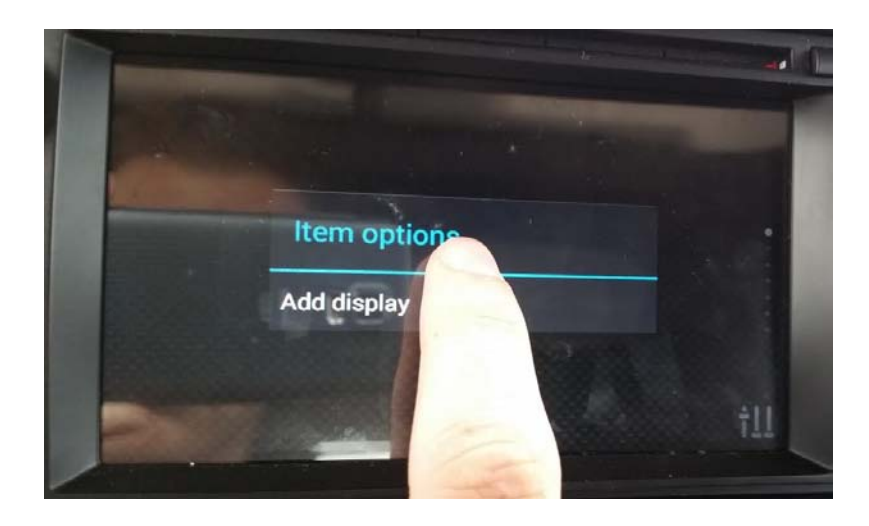

•Once you select one, you'll see some of the sensor information that you can now access.

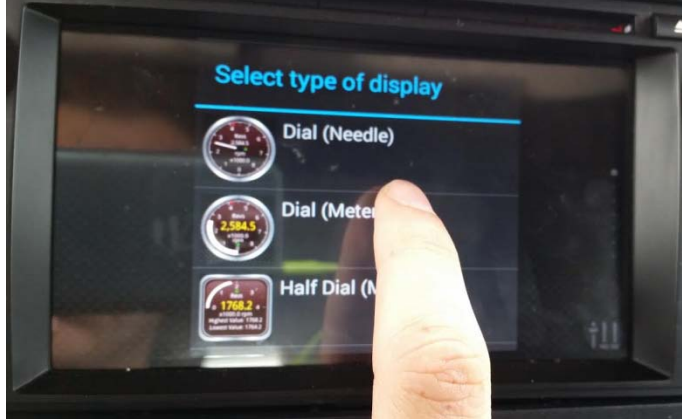

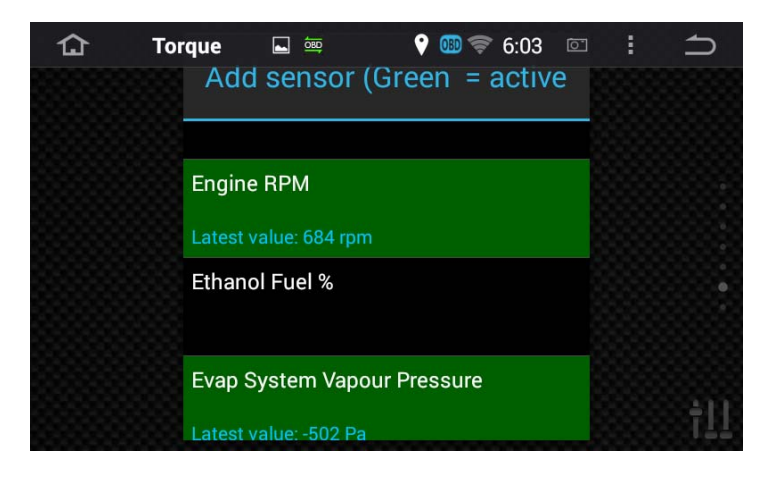

•If you add a gauge and it shows up sideways… simply exit Torque, then go back in and it will re-orient itself properly.

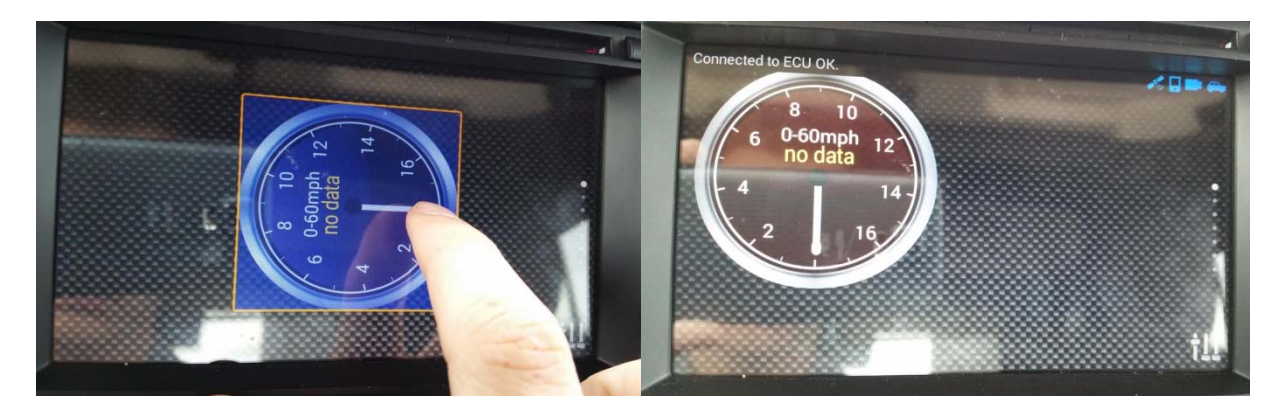
## Appendix B: Using torque

•Note that Torque can only display data that is available on your Jeep's computer. If a gauge says "no data" that doesn't mean that it's broken… it just means that the information simply isn't available. For example, unless you have a turbo that was installed at the Jeep factory, then you aren't going to get any information for the boost display.

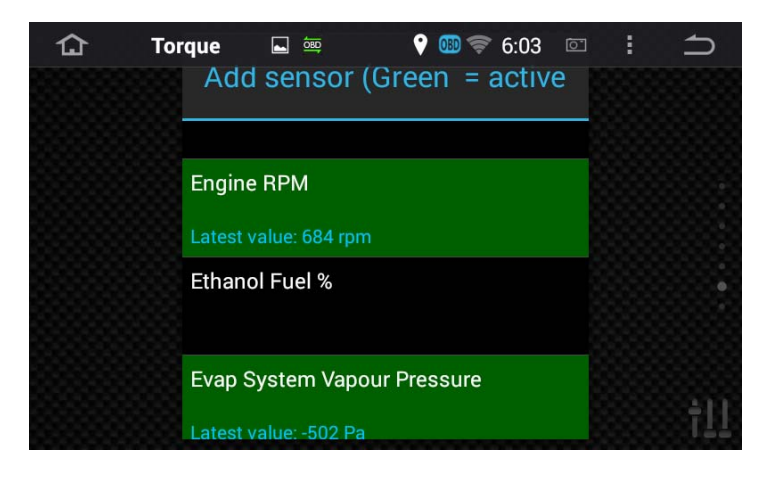

•With 7 screens to customize, this is a pretty cool feature.

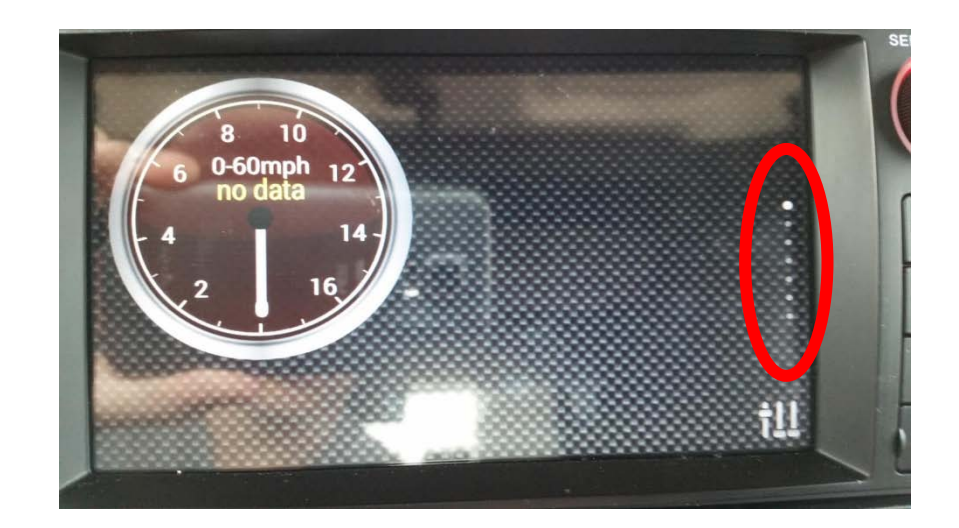